# User Manual

## **AC ser vo driver**

Model:  $SG-\Box\Box A$ 0.2~5.5KW

Please send the manual to the end user, and properly kept

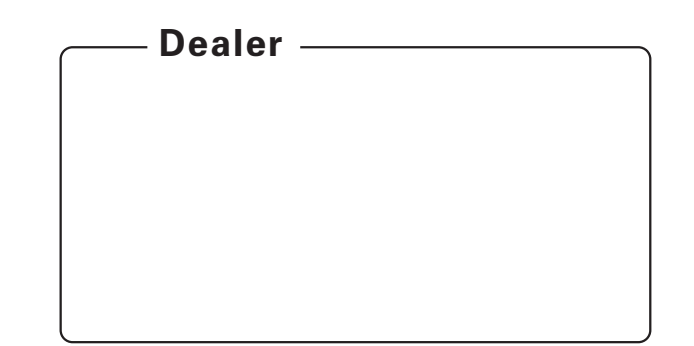

ADD: 23555 Golden Springs DR. K-1, Diamond Bar, CA 91765 USA TEL: +1 800-585-1519 WEB: https://www.ato.com/ E-mail: sales@ato.com

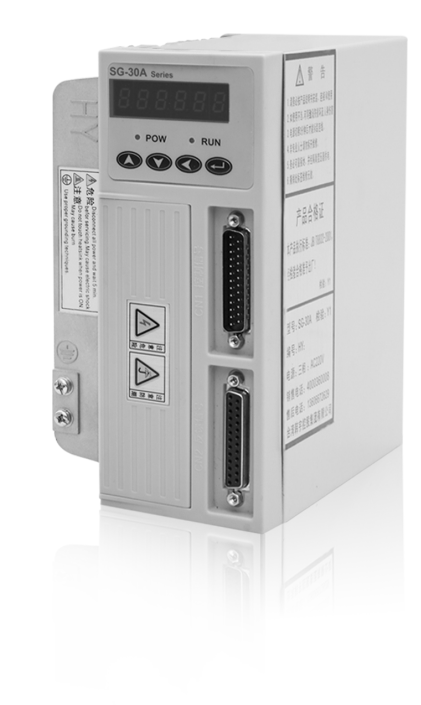

All specifications and designs are subject to change without notice.

## Forword

 Thank you for purchasing and using SG series servo driver which R&D and produced by Wenling Yuhai electromechanical CO.,LTD.SG series servo driver has high quality, multi-function and low noise ,and can control the servo motor's position, speed acceleration and output torque very easily. The successful development of SG series servo driver has brought the infinite vitality to transmission control field .

 SG series servo driver core using 32 bit CPU. realize the motor full digital control, and is the most competitive electrical driver products for mechanical manufacturing industry.

 SG series universal servo driver, is developed based on the requirement of automation fields, including the control of position, speed and torque. It's the preferred product of motion control field, such as CNC lathe, textile machinery, plastic machine, Paper-making industry and all kinds of automated assembly line.

 Please read this manual carefully before using SG series servo drivers in order to use it correctly.Misuse may cause the driver run abnormally, malfunction or reduce the service life, and even personal injury accidents. So Reading this manual repeatedly, before using it and follow the instruction carefully, his manual is sent out along with the machine, please make sure it's well kept, in order to use it in the future when the driver needs to repair and maintain.

## 2.Wiring

# Safety information

 Before the product storage, installation, wiring, running, inspection or maintenance, The user must be familiar with and comply with the following important items, to ensure to use this product safely.

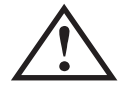

Warning :If operation is incorrect, a dangerous situation may occur, resulting in death or serious injuries.

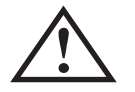

Caution: If operation is incorrect, a dangerous situation may occur, resulting in injuries to personnel or damage to equipment.

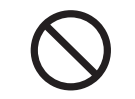

Forbid: If operation is incorrect, damage to system or equipment may occur.

## 1.Using occasions

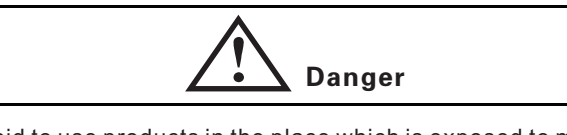

- $\bullet$ Forbid to use products in the place which is exposed to moisture, corrosive gas, combustible gas. Or it will cause electric shock or fire.
- $\bullet$ Forbid to use products in the place of direct sunlight, dust, salt and more metal powder.
- $\bullet$ Forbid to use products in the place with the dripping of water, oil and drug .

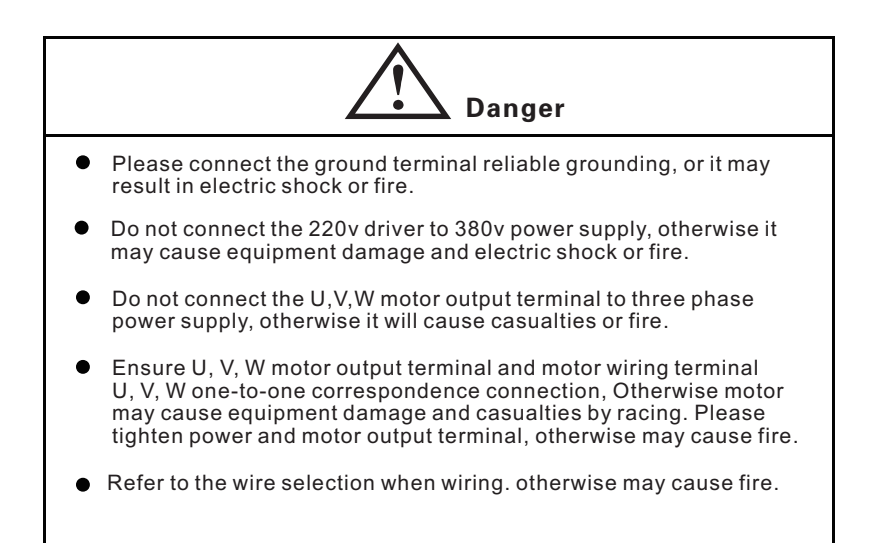

## 3.Operation

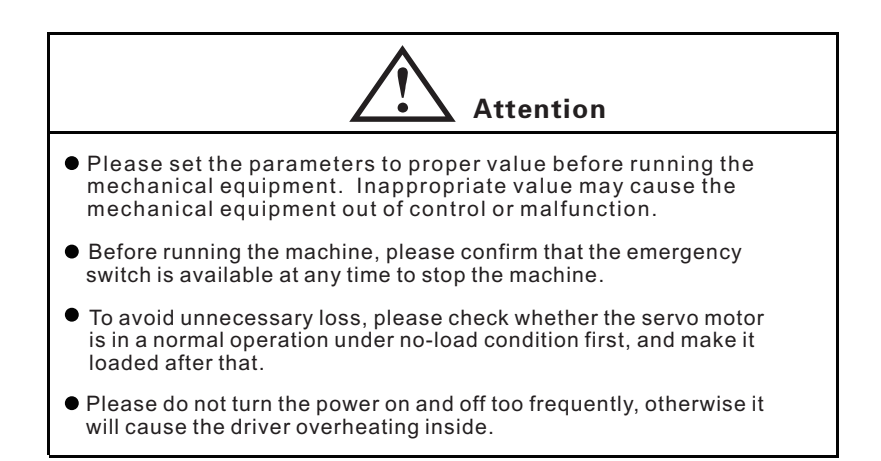

#### $SG$ - $\Box$  $\Box$ A

#### $SG$ **Series Driver**

## 4. Running

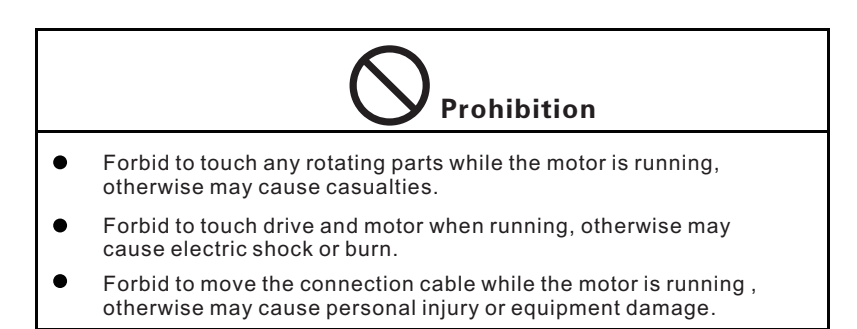

## 5.Maintenance and repair

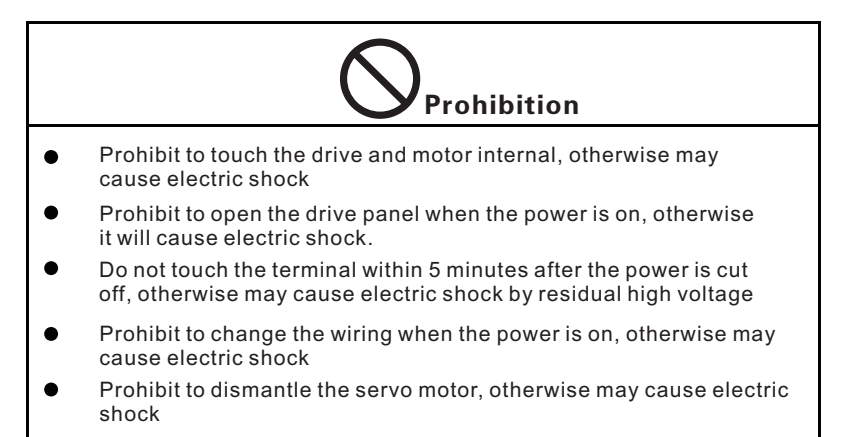

## 6.Range of application

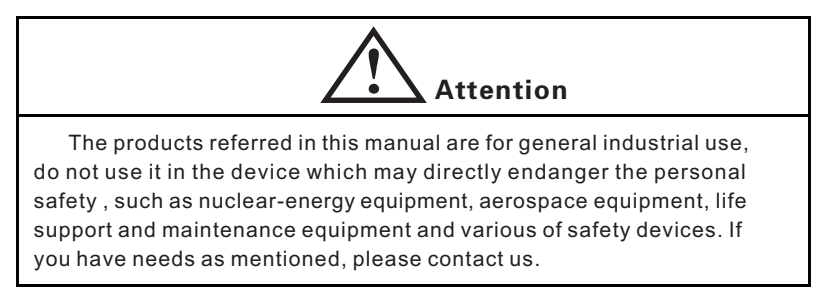

#### $SG-TT$

## **Catalog**

#### Chapter 1 Product

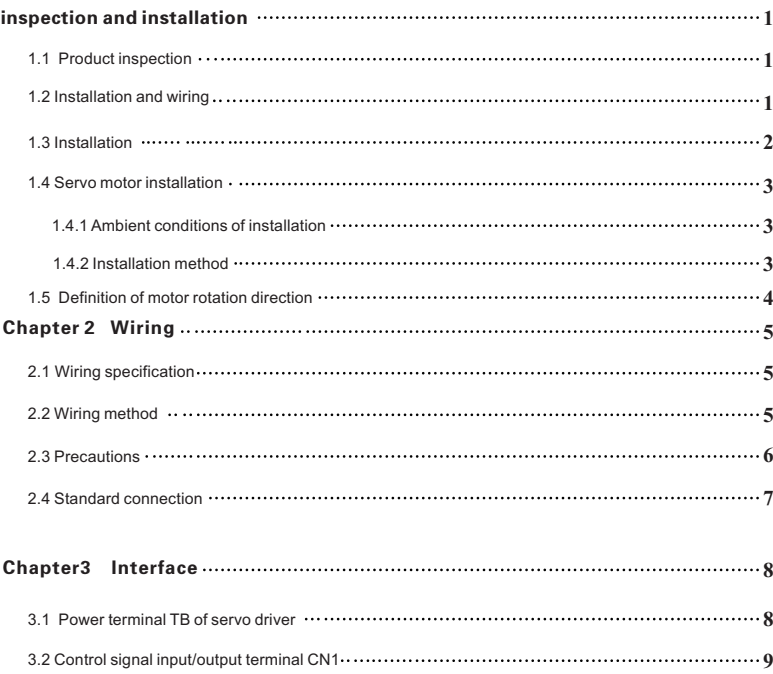

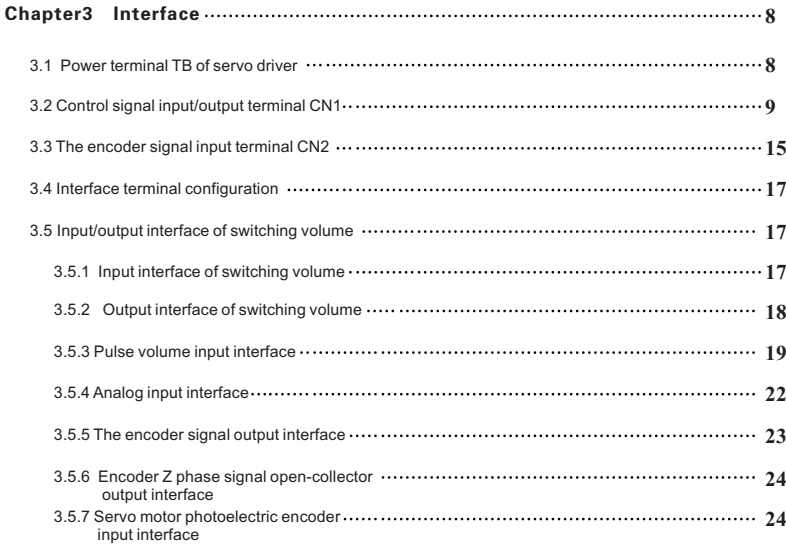

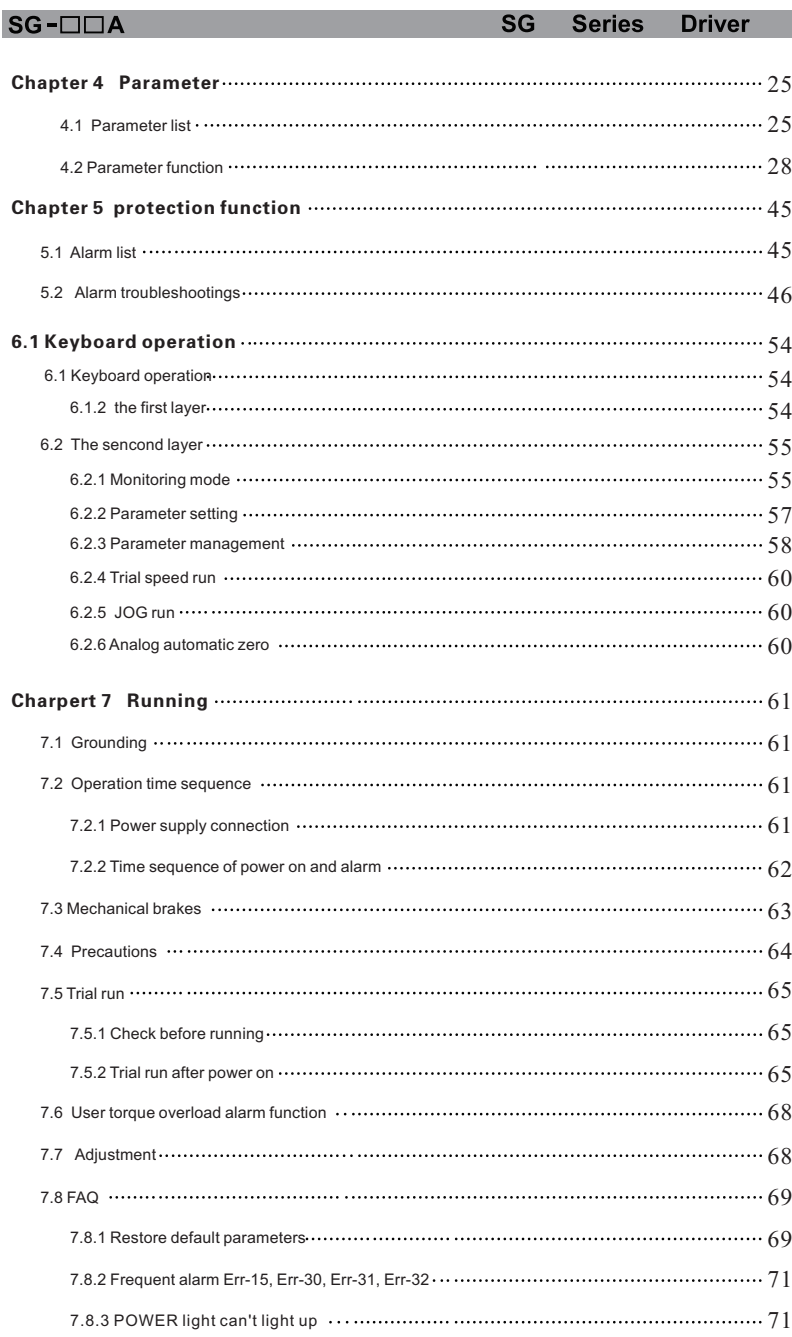

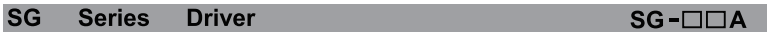

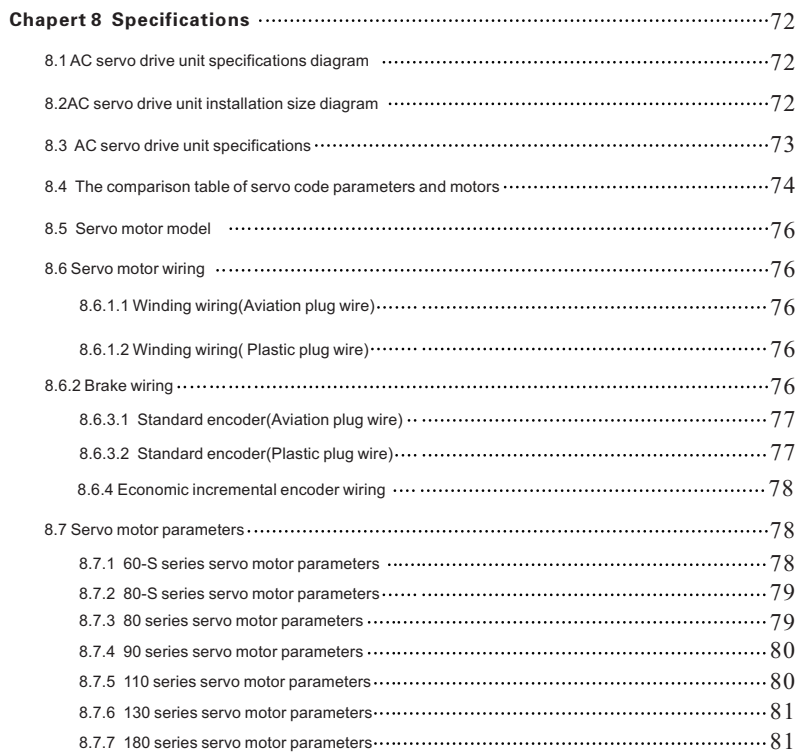

#### Appendix

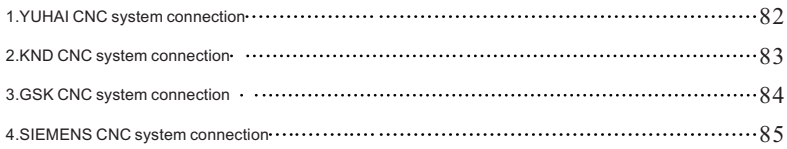

## Chapter 1 Product inspection and installation

## 1.1 Product inspection

 Product has been taken a complete functional test before leaving the factory, In order to prevent products abnormal caused by negligence in the process of transporting, please check the following items in detail after opening it:

- $\bullet$  Check whether the models of servo driver and servo motor are both the same models as ordered.
- Check whether the servo driver and servo motor have any damage and scratches in appearance, If any damage is found during transport, please do not wiring electrify.
- $\bullet$ Check whether the servo driver and servo motor has loose phenomenon of parts. Whether it has a loose screw, or the screw is not strengthened or fallen off.
- $\bullet$ Check whether the servo motor rotor shaft can manually be rotated,Motor with brake would not be rotated directly.

If any malfunction or abnormal phenomenon happened as mentioned above, please contact the dealer immediately.

## 1.2 Installation and wiring

● The installation of electrical control cabinet :

Considering the heating of electrical equipment in the electrical control cabinet, and the cooling condition of control cabinet. The surrounding temperature of servo motor will be rising. so considering the cooling of the drive and configuration of control cabinet long-term security working temperature should be below 40ºC.

heat generating equipment near servo driver:

Working in high temperature conditions will cause the servo driver's life cycle get reduced significantly, and may cause fault. So please make sure that the surrounding temperature is below 40ºC, while the servo motor is under the conditions of thermal convection and thermal radiation.

 $\bullet$ Vibration equipment near servo driver:

Please use a variety of vibration control measures to ensure that the servo driver is not affected by vibration, ensure that vibration is under 0.5G  $(4.9m/s2)$ .

servo driver used in bad environment:

Severe environment, such as corrosive gas, damp, metal dust, water and processing liquid, makes the driver malfunction. So when installing the motor, please make sure that the driver is under good environment.

Jamming equipment near servo driver:

 Jamming equipment near servo driver has great influence on the power line and the control line of the servo drive, which may cause the driver malfunction. Add noise filters and other various anti-interference measures, to ensure the driver is in normal condition, Note that adding noise filter will increase leakage current, in order to avoid this problem, you can use isolation transformers. Specially pay attention to that the driver control signal lines are susceptible to interference, there should be reasonable line and shielding measures.

## 1.3 Installation

 $SG-TTIA$ 

- Installation direction:  $\bullet$ The normal installation direction is vertical upright direction
- $\bullet$ Fixing installation : Please tighten up the two M5 screw behind the servo driver when in installation.
- Installation interval:

The installation distance between servo drivers and other devices, please refer to figure 1.1, note that it's the minimum size that marked in the figure, in order to ensure the performance and the service life of the driver, please make sure there are enough interval space among devices.

Cooling:

Servo driver uses the natural cooling mode. Cooling fans must be installed in the electric control cabinet, and ensure that direction of wind is perpendicular to the direction of the radiator for servo drive.

#### $SG$ **Series Driver**  $\bullet$  Installation caution:

Prevent dust or iron scrap from entering into servo drive when installing the electrical control cabinet,

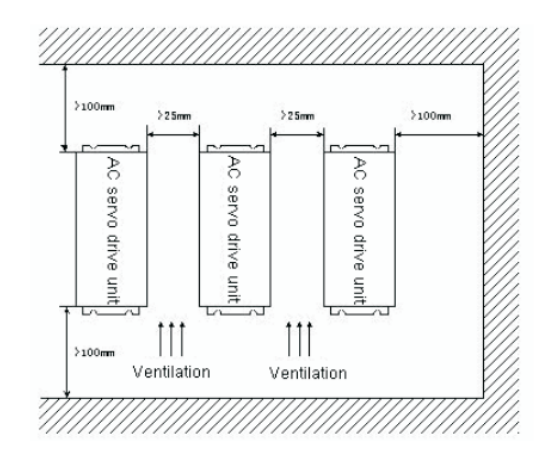

Diagram 1.1 servo driver installation

## 1.4 Servo motor installation

#### 1.4.1 Ambient conditions of installation

- Ambient temperature: 0~40°C; Ambient humidity: below 80% (no frost)
- Storage temperature: -40~50° C; storage humidity: below 80% (no frost)
- $\bullet$  Vibration: < 0.5G (4.9m/s2)
- Place keep well ventilated、few moisture and few dust
- Environment with no corrosive, flammable gas, oil gas, cutting fluid, cutting powder, iron powder and so on.
- Place with no water vapor or direct sunlight

#### 1.4.2 Installation method

Horizontal installation: To avoid water, oil and other liquids into the interior from the motor wire end, please put cable outlet at the bottom.

#### $SG-TTA$

- Vertical installation: If the motor shaft is installed upwards, and there has reducer, please pay attention to prevent the reducer's oil running through the motor shaft and getting into the internal of the motor.
- The motor should be long enough to stretch out, if not, the motor will be easy to get vibrated when it's in operation.
- When Installing and uninstalling the motor, please do not use hammer to knock the motor, otherwise it will be easy to cause the motor shaft and the encoder damaged.

## 1.5 Definition of motor rotation direction

 Definition of motor rotation direction described in this manual: When facing the motor shaft extension, if the rotation of the axis is counter-clockwise(CCW), then it's called forward, if it's clockwise, then we call it reversal.

Diagram1.2 The definition of motor rotation direction

# Chapter 2 Wiring

## 2.1 Wiring specification

- $\bullet$  Wire diameter: wire diameter of PE, R, S, T, U, V, W terminal : ≥1.5mm<sup>2</sup> (AWG14-16),wire diameter of r、t terminal ≥0.75mm2(AWG18)
- The terminal is pre-insulated cold pressed terminal, be sure to connect it firmly.
- Recommended to use three-phase isolation transformer to supply power.

## 2.2 Wiring method

- Input/output signal wire and encoder signal wire: please use the recommended cable or similar shielded wire, the wiring length: Input/output signal wire below 3m,encoder signal wire below 20m. wiring should be in accordance with the shortest connection distance when wiring, the shorter the better, main circuit wiring and signal wire should be separated.
- Grounding wire must be thick grounds as one point servo motor grounding terminal and servo driver grounding terminal PE must be connected.
- To avoid misoperation caused by interference, it's recommended to install a noise filter, and notes:

1)Noise filter, servo drive and upper controller should be installed as close as possible.

2)Be sure to install surge suppressor in the coils of electromagnetic contactor, relay, brake, etc.

3)Main circuit and signal wire shouldn't pass through in the same pipe and shouldn't be tied together.

- When strong interference sources is nearby(such as electric welding machine, EDM machine, etc.), please use isolation transformer on the input power supply to prevent misoperation caused by the interference.
- $\bullet$ Please install the No Fuse Breaker (NFB),which can cut off the external power supply in time when the driver breaks down.
- Connect cable shielding layer correctly.

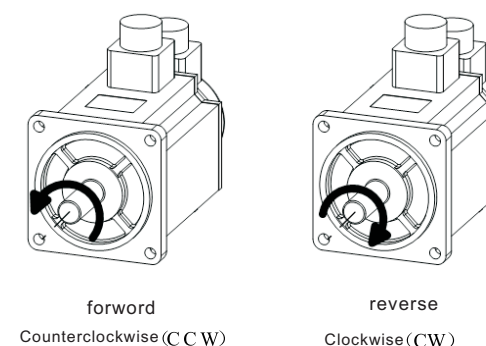

**Series Driver**  $SG$ 

#### $SG-TTA$

#### **Driver**  $SG$ **Series**

## 2.3 Cautions

- $\bullet$ Drive U, V, W terminals must be connected to motor terminals U, V, W one-to-one correspondence, Please note that do not change the three-phase terminal to make motor reversal, as it's totally different from asynchronous motor.
- Because the high frequency switching current flows through the  $\bullet$ servo motor ,so the leakage current is relatively large. The motor grounding terminal and servo driver grounding terminal PE must be connected together and grounded well.
- Because servo drive internal has a large capacity electrolytic  $\bullet$ capacitor, even if the power supply is cut off, there is still a high voltage in the internal circuit. So wait for at least 5 minutes to touch the drives and motors after the power is cut off.
- $\bullet$ After the power is switched on ,the operator should keep a certain distance with the drive and motor.
- Please cut-off the power supply, if it's not used for a long time.  $\bullet$

## 2.4 Standard connection

#### 2.4.1 Wiring of position/speed control mode

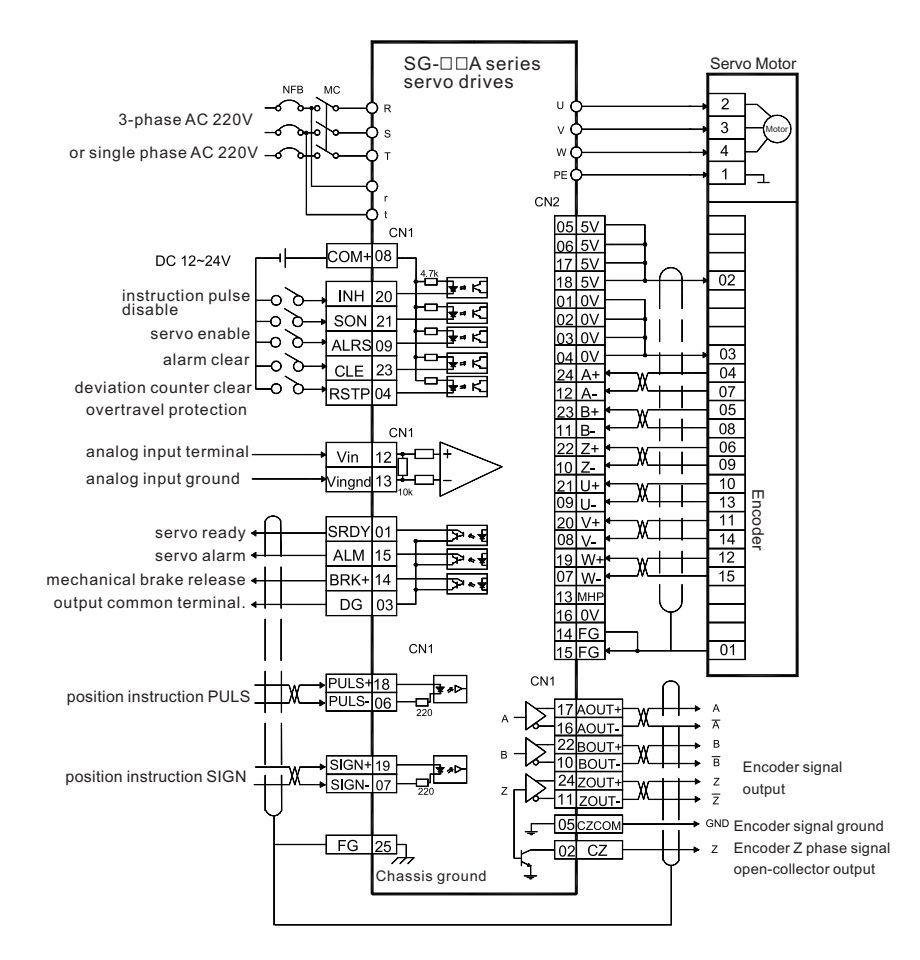

Diagram 2.1 Wiring of position/speed control mode

# Chapter3 Interface

## 3.1 Power terminal TB of servo driver

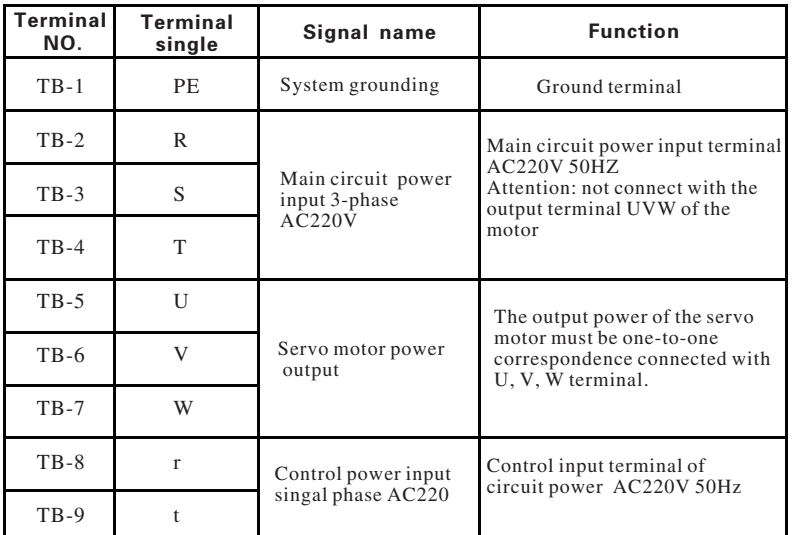

Chat 3.1 Power terminal TB

## 3.2 Control signal input/output terminal CN1

Control mode abbreviate: P represents position control mode S represents speed control mode

Table 3.2 Control signal input/output terminal CN1

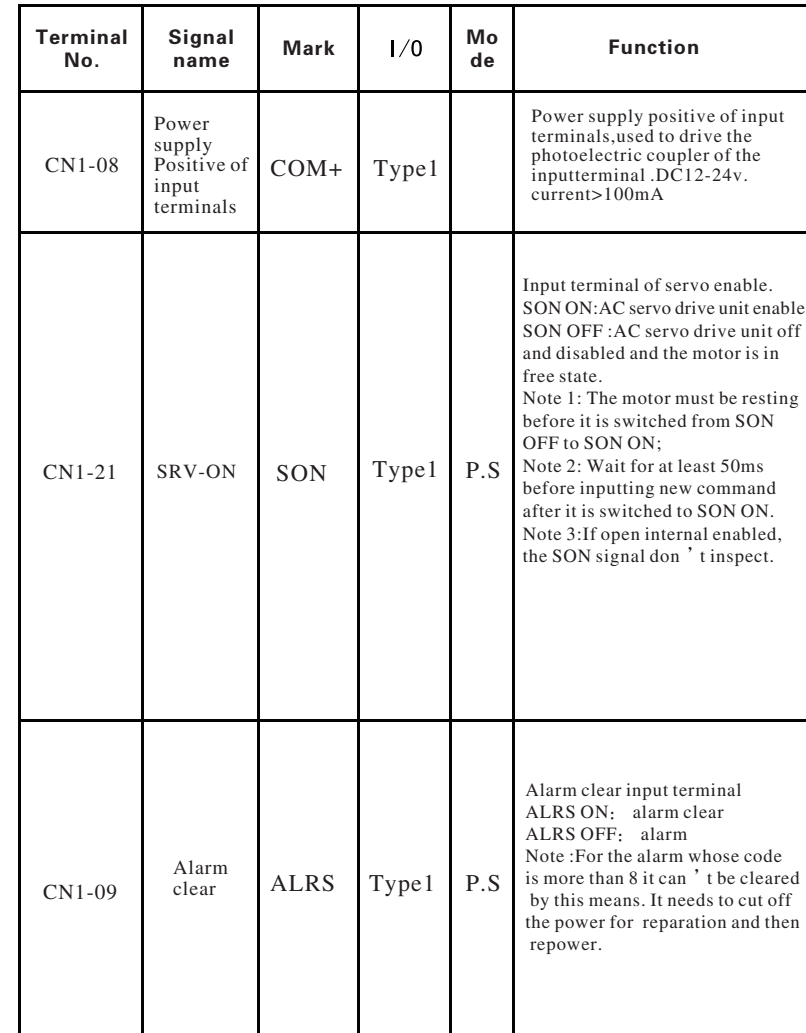

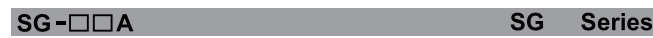

**Driver** 

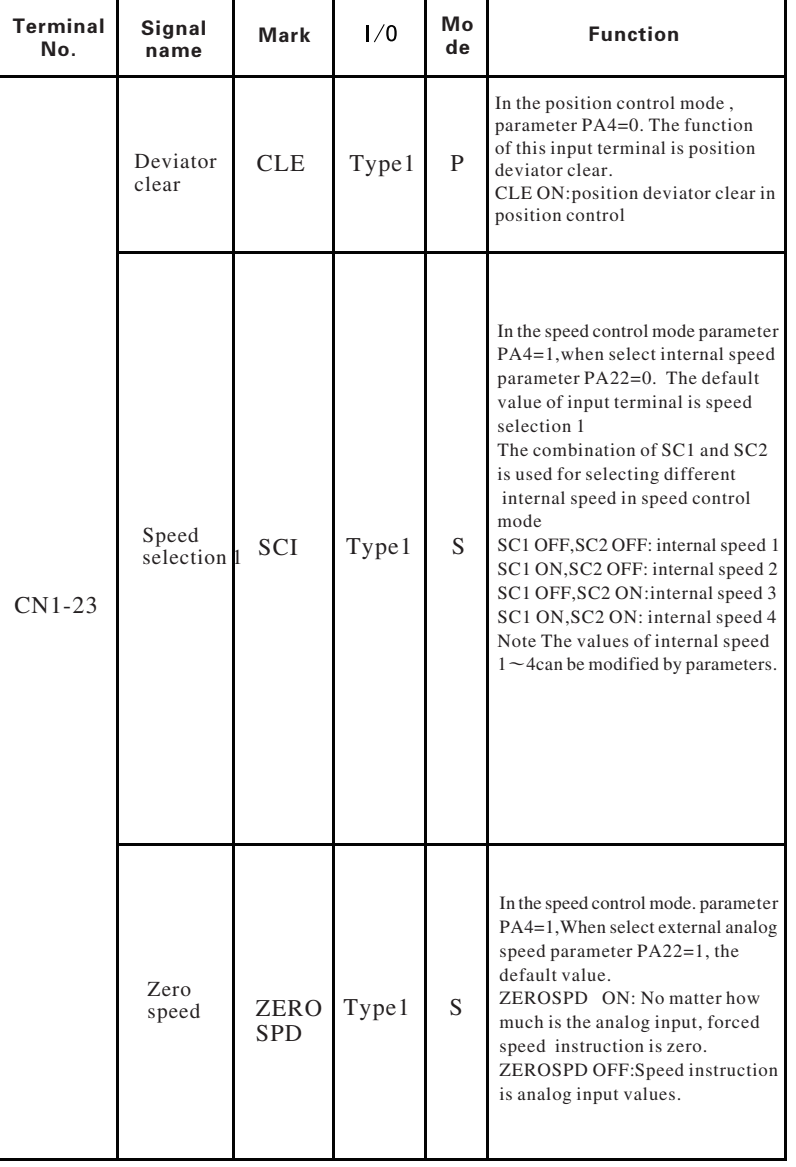

### **SG** Series Driver

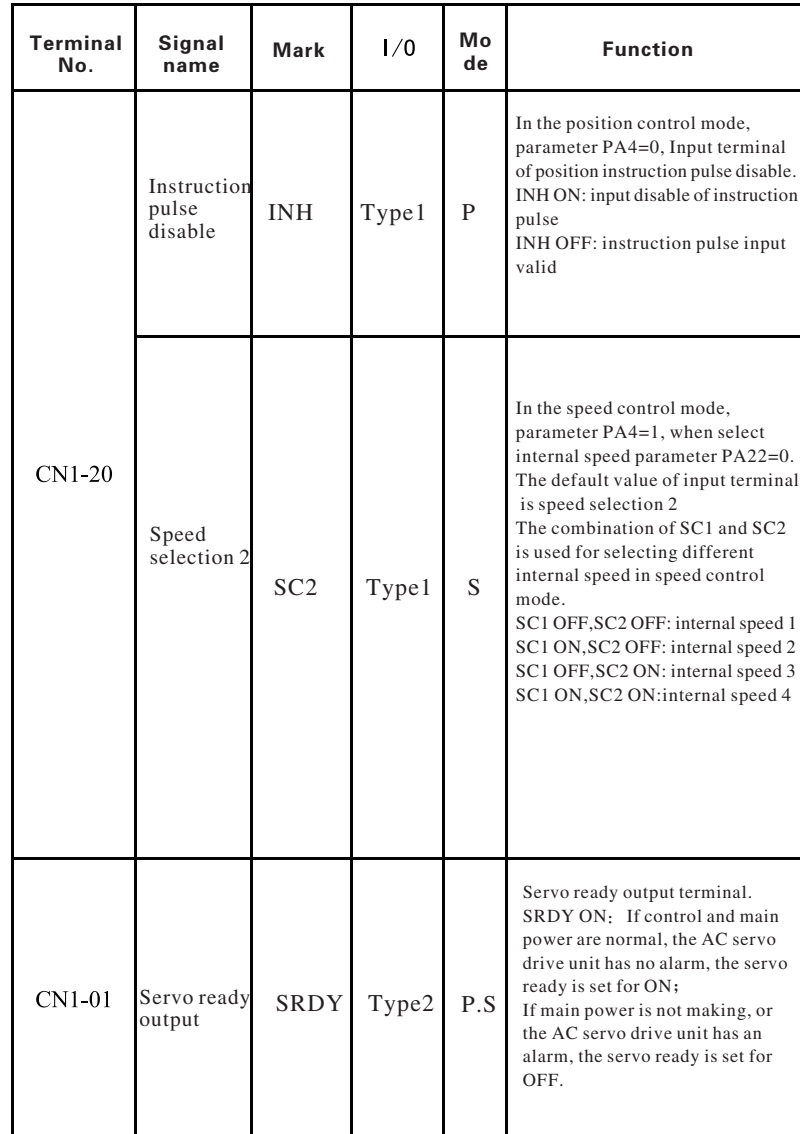

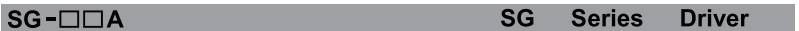

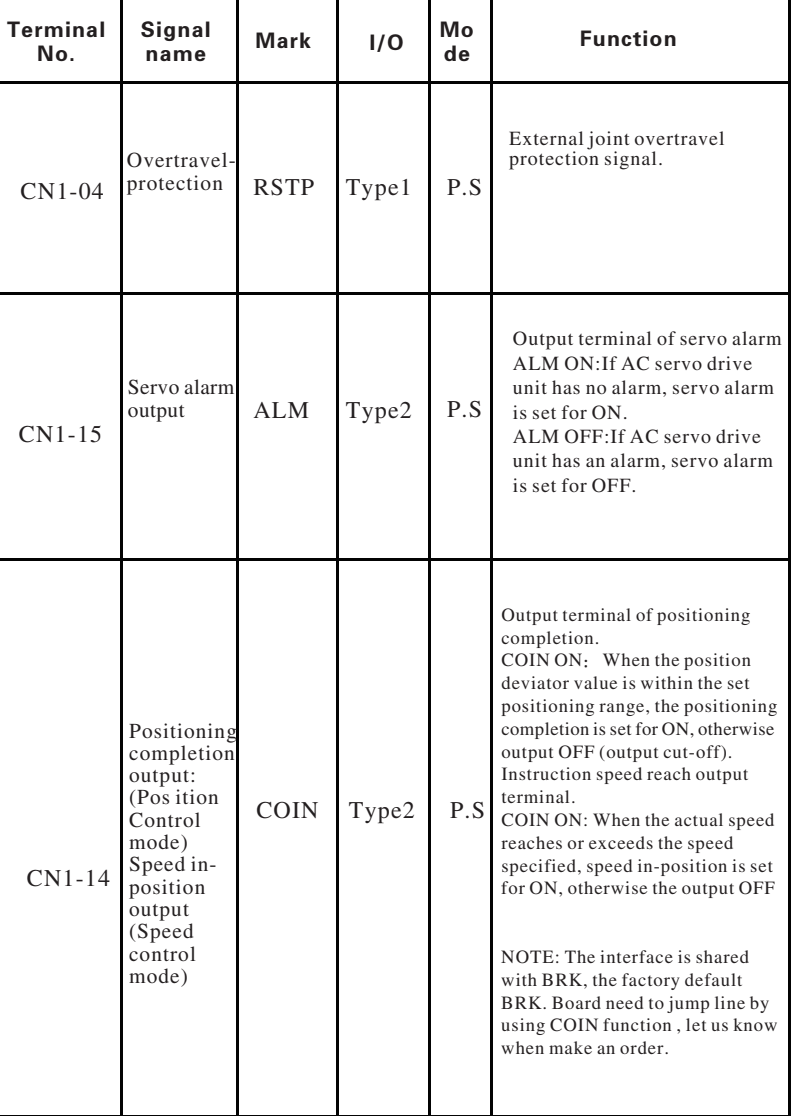

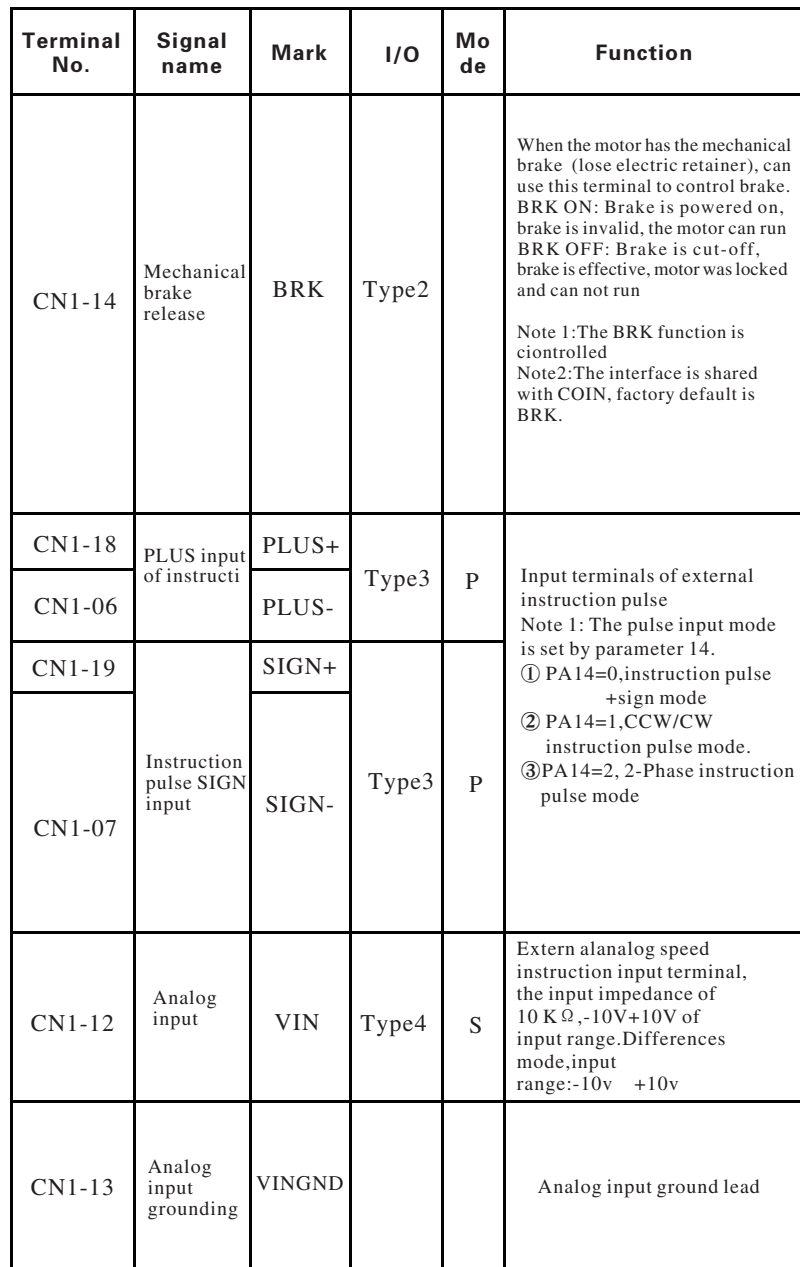

### $SG$ - $\Box\Box A$

SG Series Driver

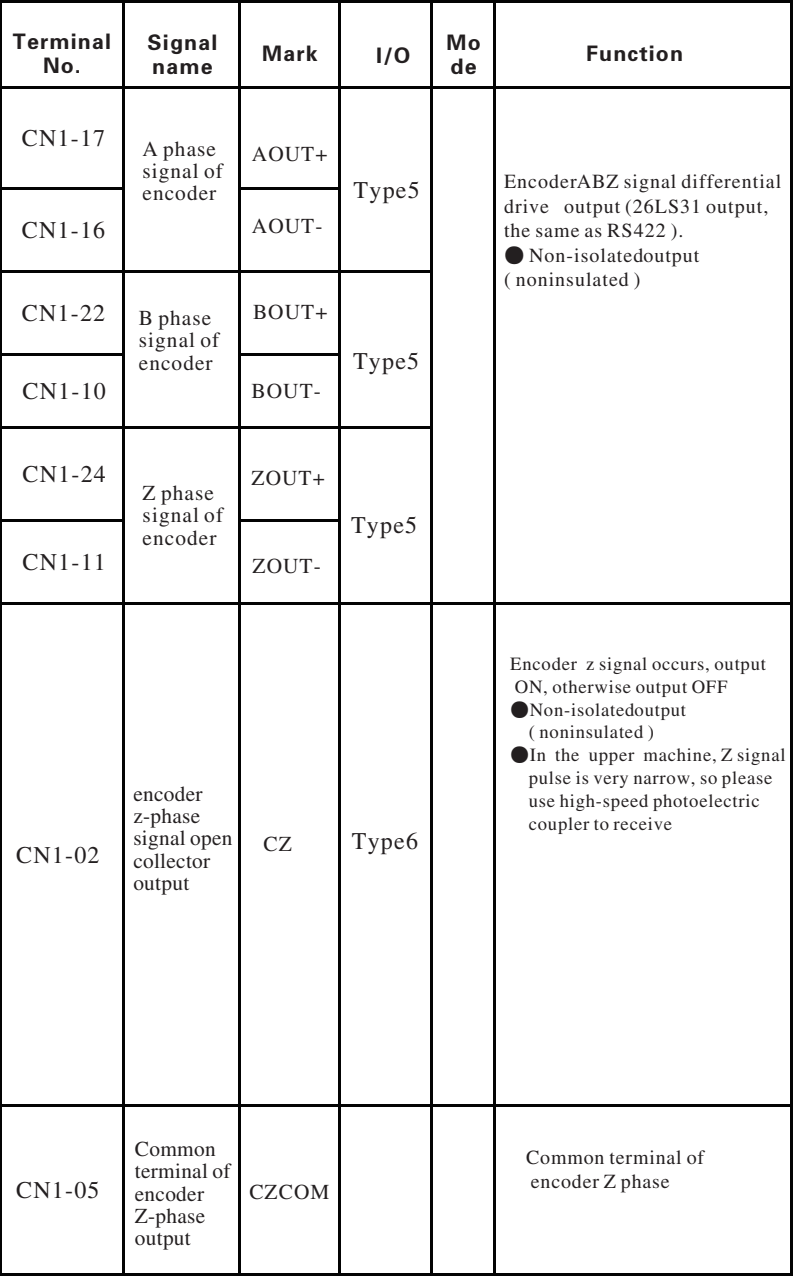

#### **SG** Series **Driver**  $SG$ - $\Box \Box A$

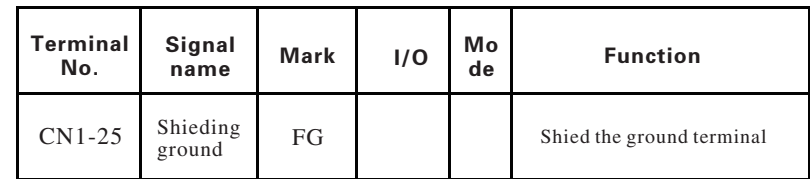

# 3.3 The encoder signal input terminal CN2

Table 3.3 The encoder signal input terminalCN2

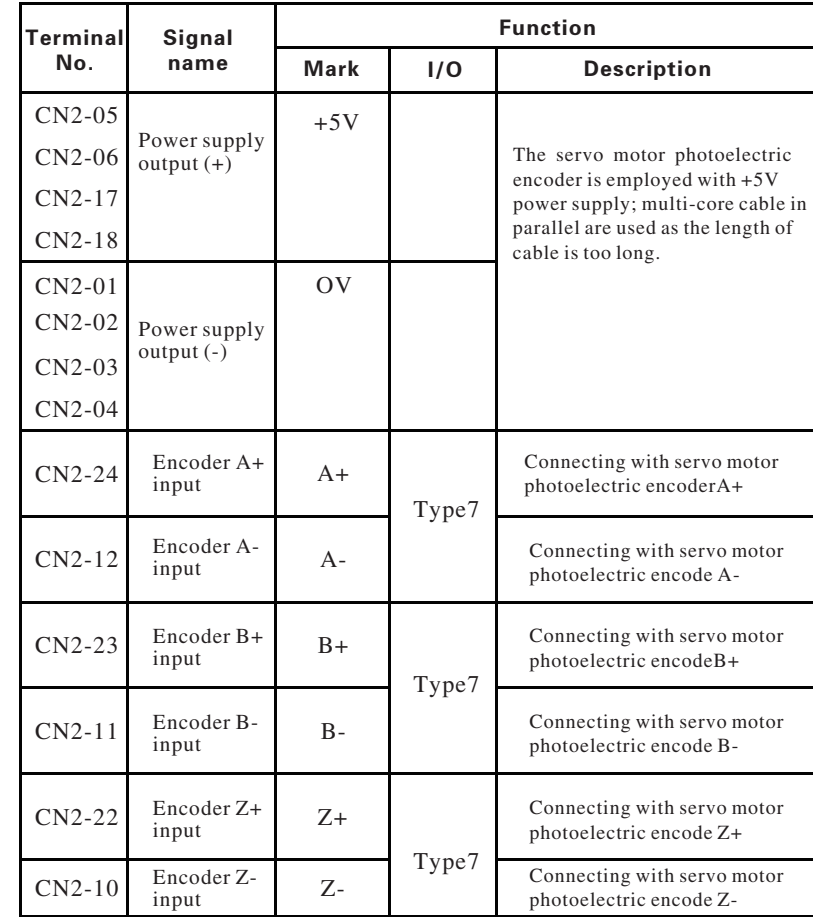

16

 $SG$ - $\Box \Box A$ 

#### **Driver SG Series**

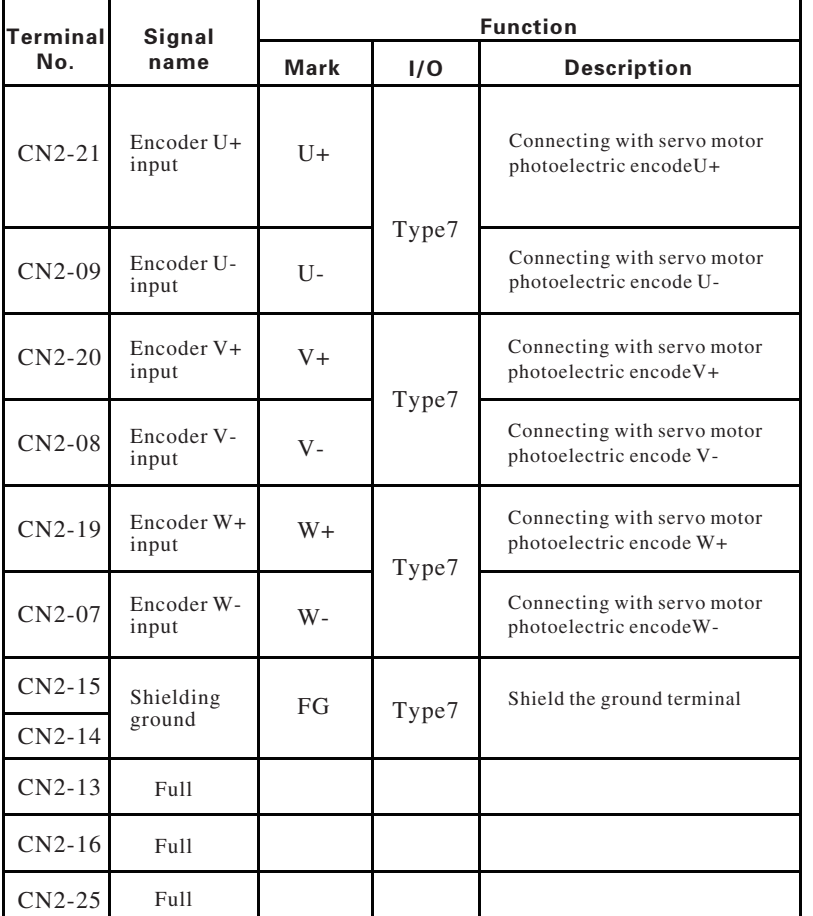

#### $SG$ **Series Driver**

#### $SG$ - $\Box$  $\Box$ A

## 3.4 Interface terminal configuration

 Diagram 3.1 is servo driver interface terminal configuration diagram. Among them,CN2 is DB25 connector, socket is hole type, plug is pin type; CN1 is also for DB25 connector, but socket is pin type, plug is hole type.

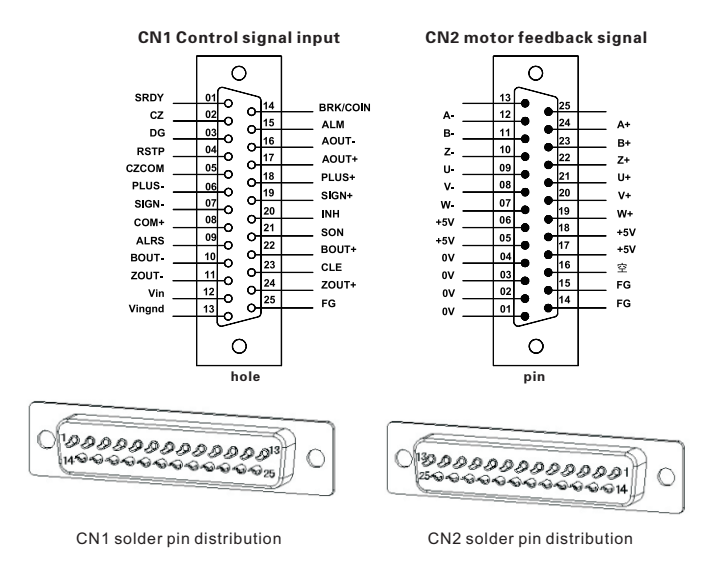

Diagram 3.1 servo driver interface terminal

## 3.5 Input/output interface of switching volume

### 3.5.1 Input interface of switching volume

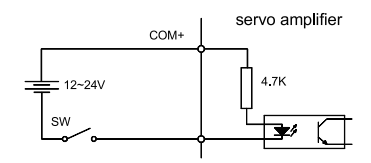

Diagram 3.2 Input interface of switching volume

- $\bullet$  Power supply is provided by user, DC12~24V, current≥100mA;
- Note: If current polarity reversed, the servo drive unit will not run.

## 3.5.2 Output interface of switching volume

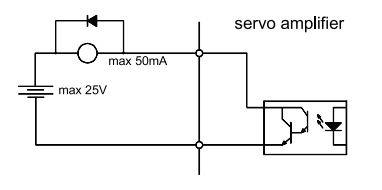

A relay connection

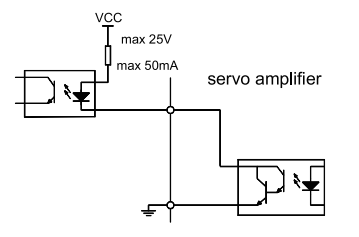

B Photoelectric coupler connection

Diagram 3.3 Output interface of switching volume

- Output Bit darlington tube should be connect with a relay or photovoltaic coupler.
- External power supply is provided by user; if its polarity reversed, the drive unit will be damaged.
- The output mode is the open collector form, and its max. current is 50mA, external max.power supply voltage is 25V. So the load of switching volume output signal must conform to these restrictions. If the load exceeds them or the output is connected directly with power supply, the servo drive unit may be damaged.
- $\bullet$ If the load is an inductive one such as relay, the both terminals of load must be connected with freewheeling diode in parallel reversely. If the freewheeling diode isconnected reversely, the servo drive unit may also be damaged.
- $\bullet$ The output transistor is darlington tube ,when conducting, voltage drop Vce between the collector and the emitter is about 1v, which can not meet the requirement of the TTL low level. So it can't connect directly with TTL integrated circuits.

## 3.5.3 Pulse volume input interface

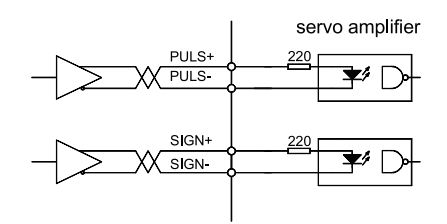

Diagram 3.4 Type3 Differential drive mode of pulse volume input interface

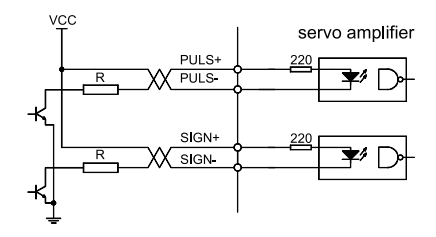

Diagram 3.5 Type3 Single terminal drive mode of pulse volume input interface

- Differential drive mode is recommended to be used to transmit pulse data.
- AM26LS31, MC3487 or the similar RS422 linear driver are employed in the differential drivemode.
- Action frequency will be reduced in single terminal drive mode. Decide the value of resistance R according to the pulse input circuit, the  $10\nu 15$ mA drive current and the max.25V voltage of the external power. Practical data: VCC=24V,R=1.3K~2K;VCC=12V,R=510~820Ω;VCC=5V,  $R = 82 \sim 1200$
- $\bullet$  In single terminal drive mode, the external power supply is provided by user. And if its polarity is connected reversely, the servo drive unit may be damaged.
- Refer to diagram 3.4 about pulse input form, arrowhead represents counting edge, and pulse input time sequence and parameter are shown in Diagram 3.5. When using 2-phase input form, the 4 -times frequency pulse frequency ≤500kHz.

Pulse instruction

CCW pulse string CW pulse string

A-phase pulse train B-phase pulse train

Pulse string Sign string

 $SG$ - $\Box$  $\Box$ A

#### Pulse instruction **CCW** CW Parameter setting<br>form values nnnlinnn PULS Instruction SIGN pulse +signal

 $\begin{array}{c} \Pi \Pi \Pi \Pi \end{array}$ 

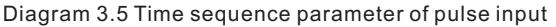

 $1000$ 

PULS

SIGN

PULS SIGN

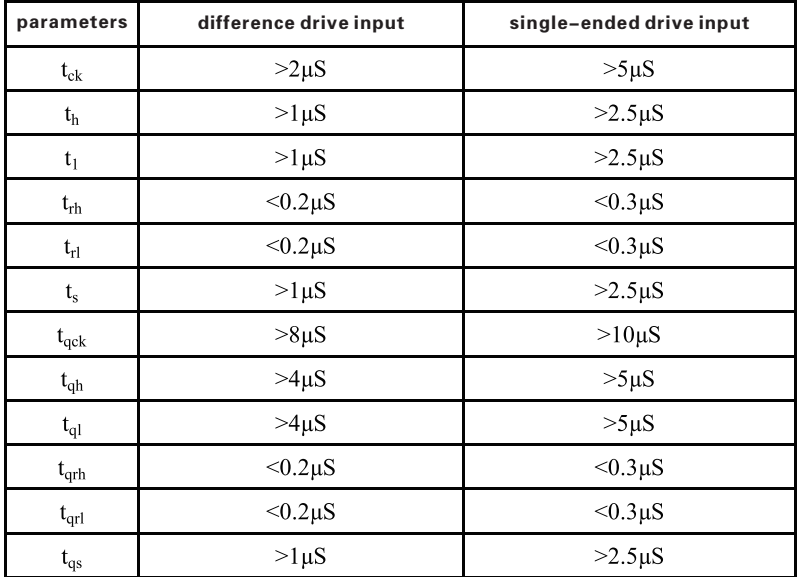

## Diagram 3.4 Pulse input form

 $SG$ 

**CW** Parameter setting<br>values

**Series** 

 $\theta$ 

**Driver** 

 1 CCW pulse / CW pulse

 2 2-phase instruction pulse

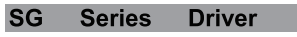

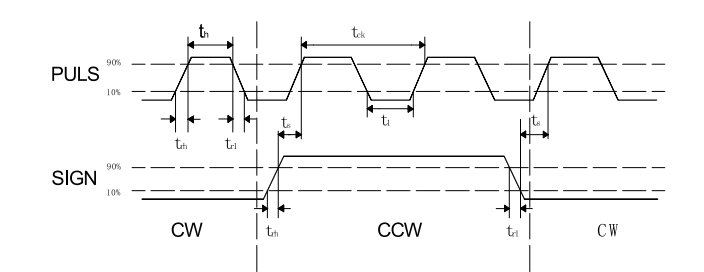

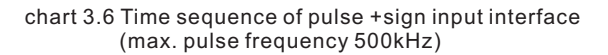

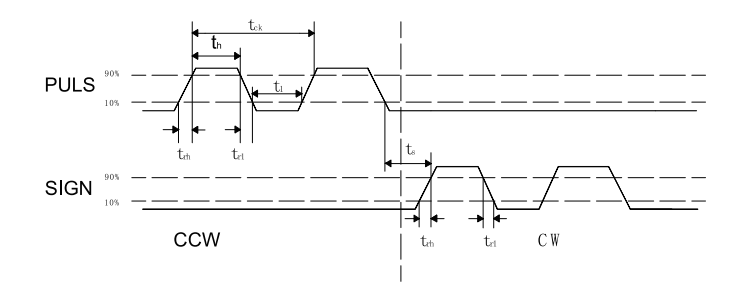

chart 3.7 Time sequence of CCW/CW pulse input interface (max. pulse frequency 500kHz)

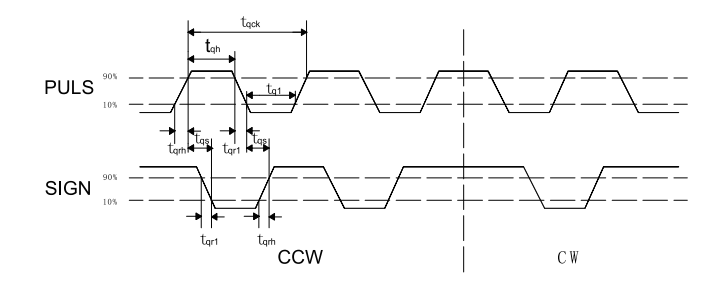

chart3.8 Time sequence of 2 phase instruction pulse pulse input interface (max. pulse frequency 125kHz)

#### servo amplifier AS+ or AT+

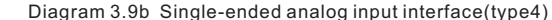

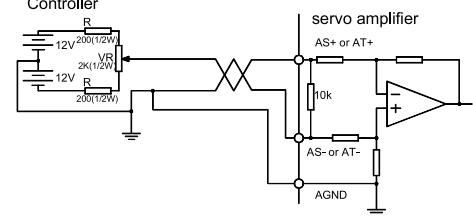

Diagram 3.9c Analog differential potentiometer input interface(type4)

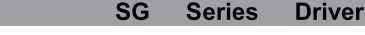

## 3.5.4 Analog input interface

Controller

Controller

 $SG-TTIA$ 

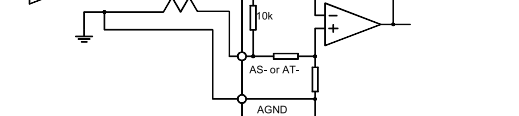

Diagram 3.9a Differential analog input interface (type4)

servo amplifier AS+ or AT+

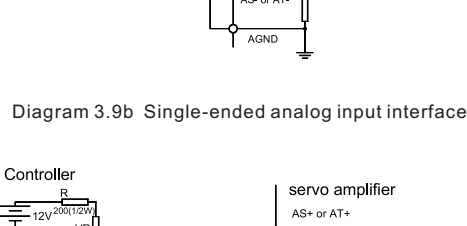

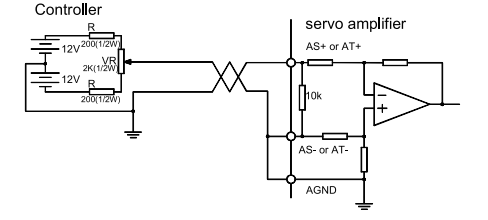

Diagram 3.9d Analog Single-ended potentiometer input interface(type4)

#### $SG$ **Series Driver**

Analog input interface is the differential mode, according to the different connection, can be connected into two forms: the input impedance is10KΩ. The input voltage range is -10V~+10V。

 $SG-TTIA$ 

- In differential mode, analog ground and input end are connected near the controller, between the controller and the drive needs three wiring to connect.
- $\bullet$  In the single-ended mode, analog ground and input end are connected near the driver, between the controller and the drive needs two wiring to connect.
- The performance of differential connection is more excellence than the performance of single end connection, It can restrain common mode interference.
- The input voltage range can not be out of -10V~+10V, otherwise it might damage the driver.
- Recommend to connect by shielded cable to reduce noise interference.
- It is normal that the analog input interface has a zero bias, compensate for the zero bias by adjusting the parameters of Pa45.
- Analog interface is not isolated (noninsulated)

## 3.5.5 The encoder signal output interface

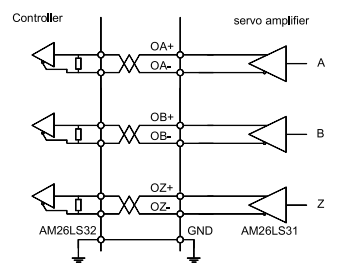

Diagram 3.10a Photoelectric encoder output interface (Type5)

- The encoder signal output through the differential driver (AM26LS31) .  $\bullet$
- The input terminal of the controller can use AM26LS32 receiver, must  $\bullet$ connect the terminal resistance, about 330Ω.
- The ground controller and GND must be reliable connection .  $\bullet$
- Non isolated output.  $\bullet$
- The input terminal of the controller can also use photoelectric coupler to receive, it must be high speed photoelectric coupler .(such as 6N137).

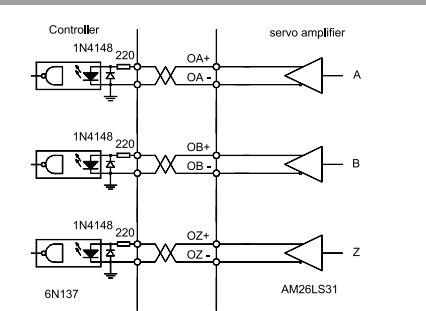

Diagram 3.10 b Photoelectric encoder output interface (Type5)

### 3.5.6 Encoder Z phase signal open-collector output interface

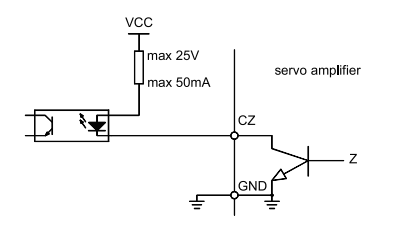

Diagram 3.11 Photoelectric encoder output interface (Type6)

- Encoder Z phase signal output with the open-collector ,when Z phase  $\bullet$ signal occurs , output ON , otherwise output OFF
- $\bullet$ Non-isolated output (noninsulated).
- $\bullet$ In the upper machine, Z phase signal pulse is usually very narrow, so please use the photoelectric coupler to receive (such as 6N137).

## 3.5.7 Servo motor photoelectric encoder input interface

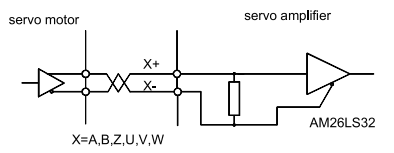

Diagram 3.12 Servo motor photoelectric encoder input interface

## Chapter 4 Parameter

## 4.1 Parameter list

 Values set by factory in Diagram 4.1 are applicable for the AC servo drive unit matching YUHAI 110SY-M04030 motor. The parameters for different motors are not identical.

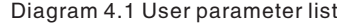

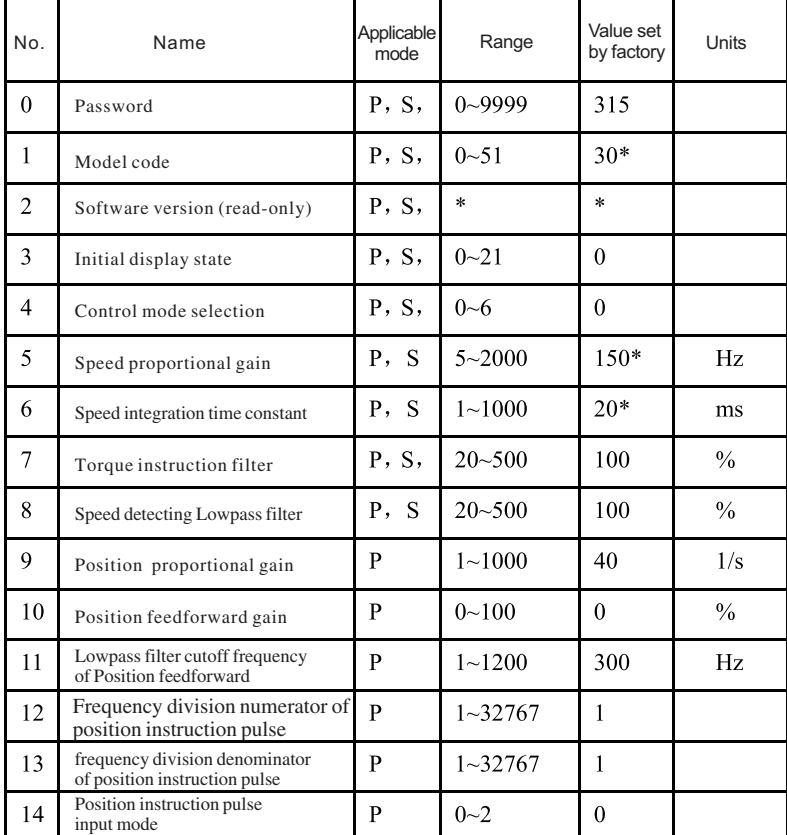

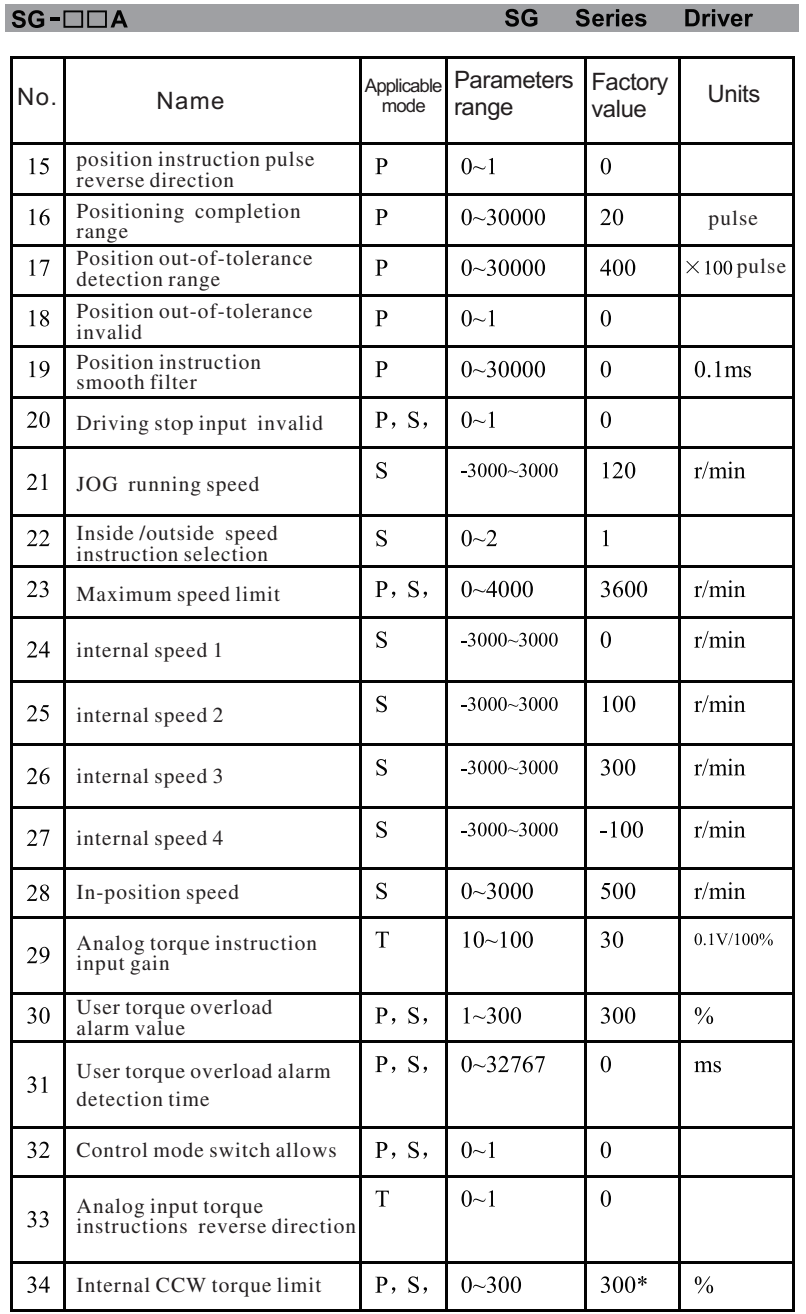

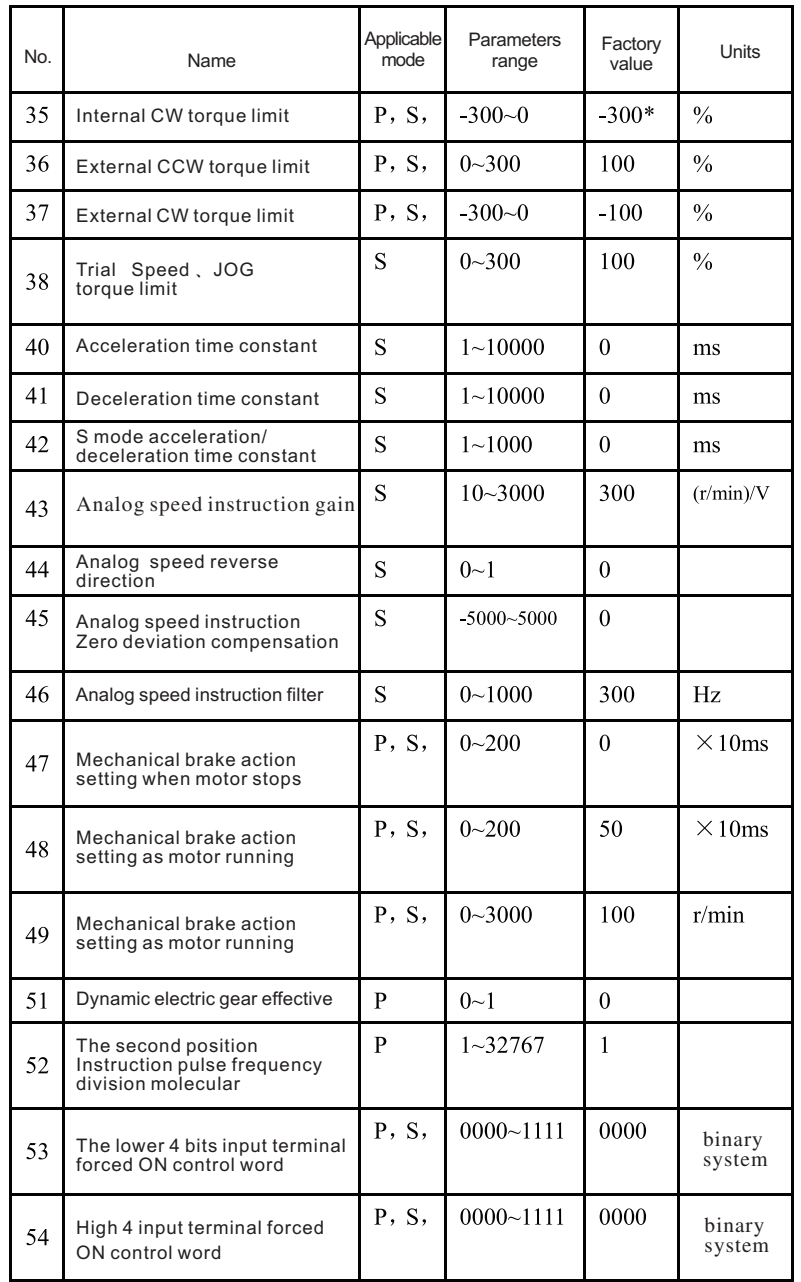

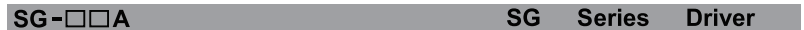

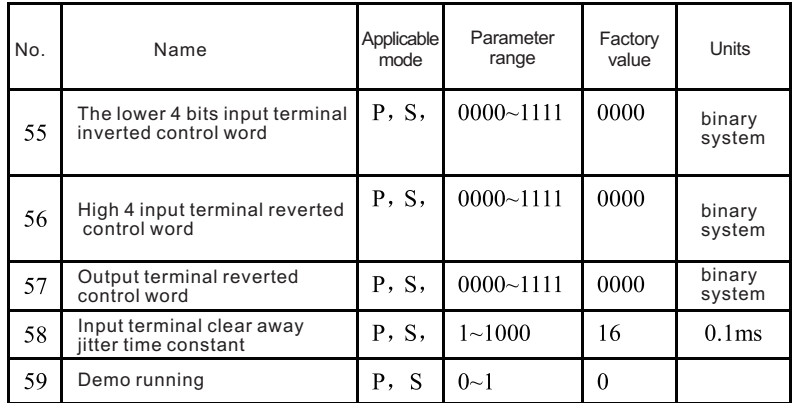

## 4.2 Parameter function

#### Diagram 4.2 Parameter function.

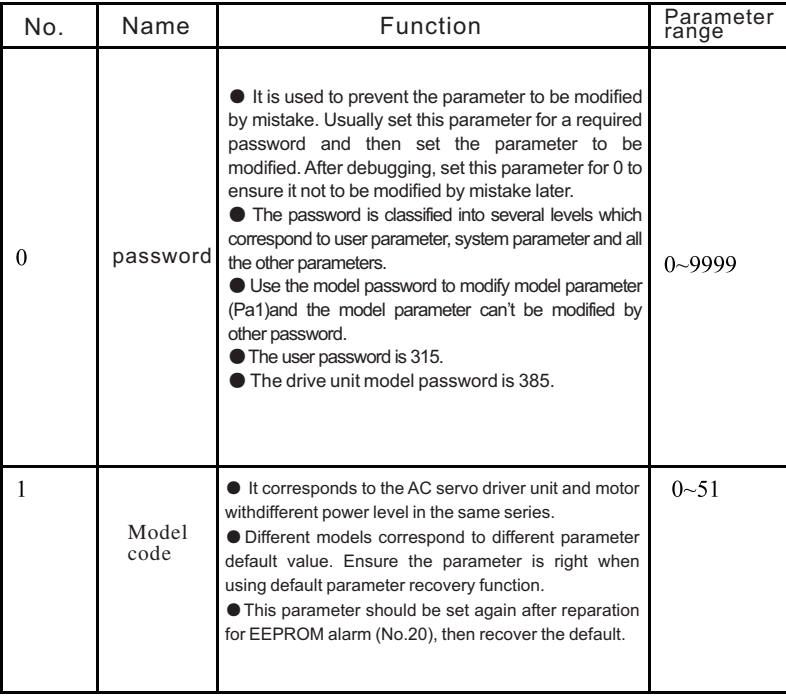

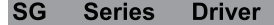

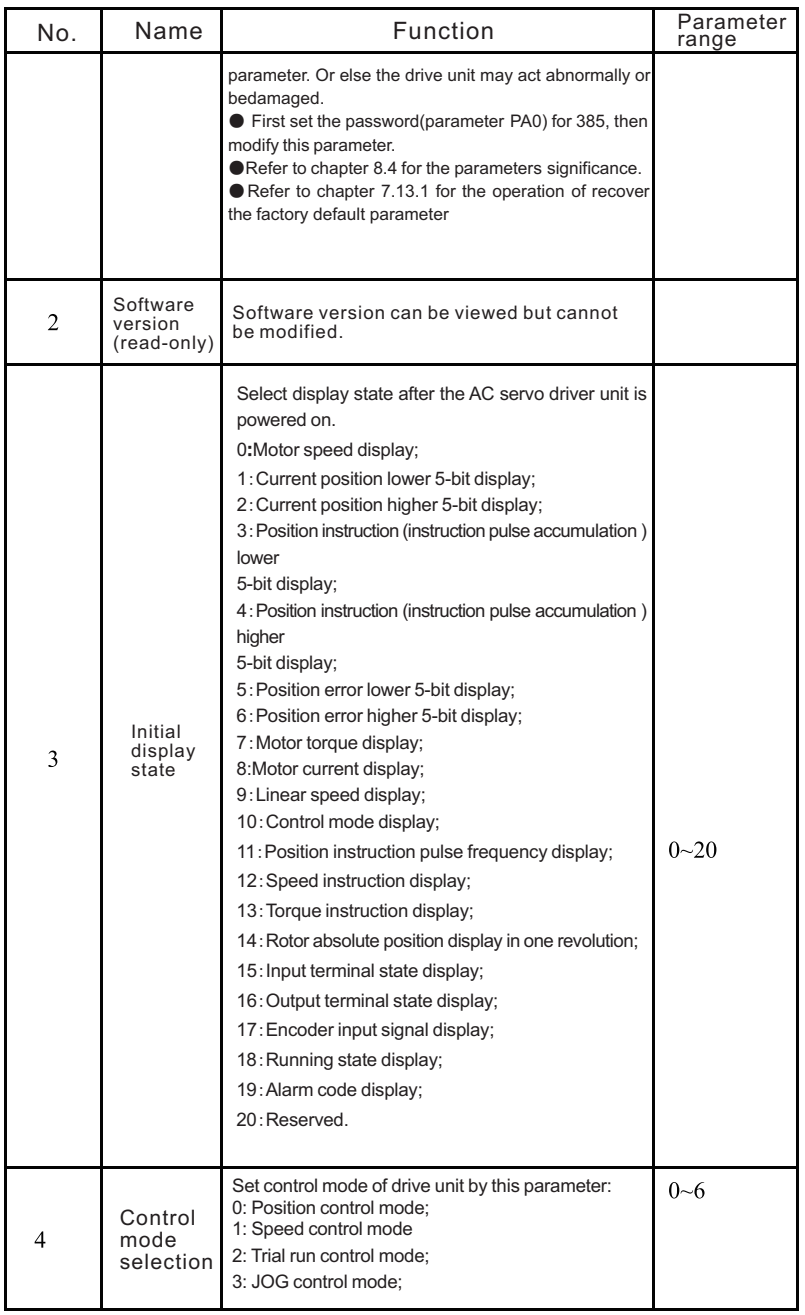

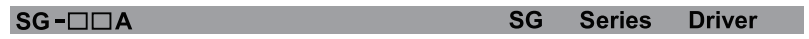

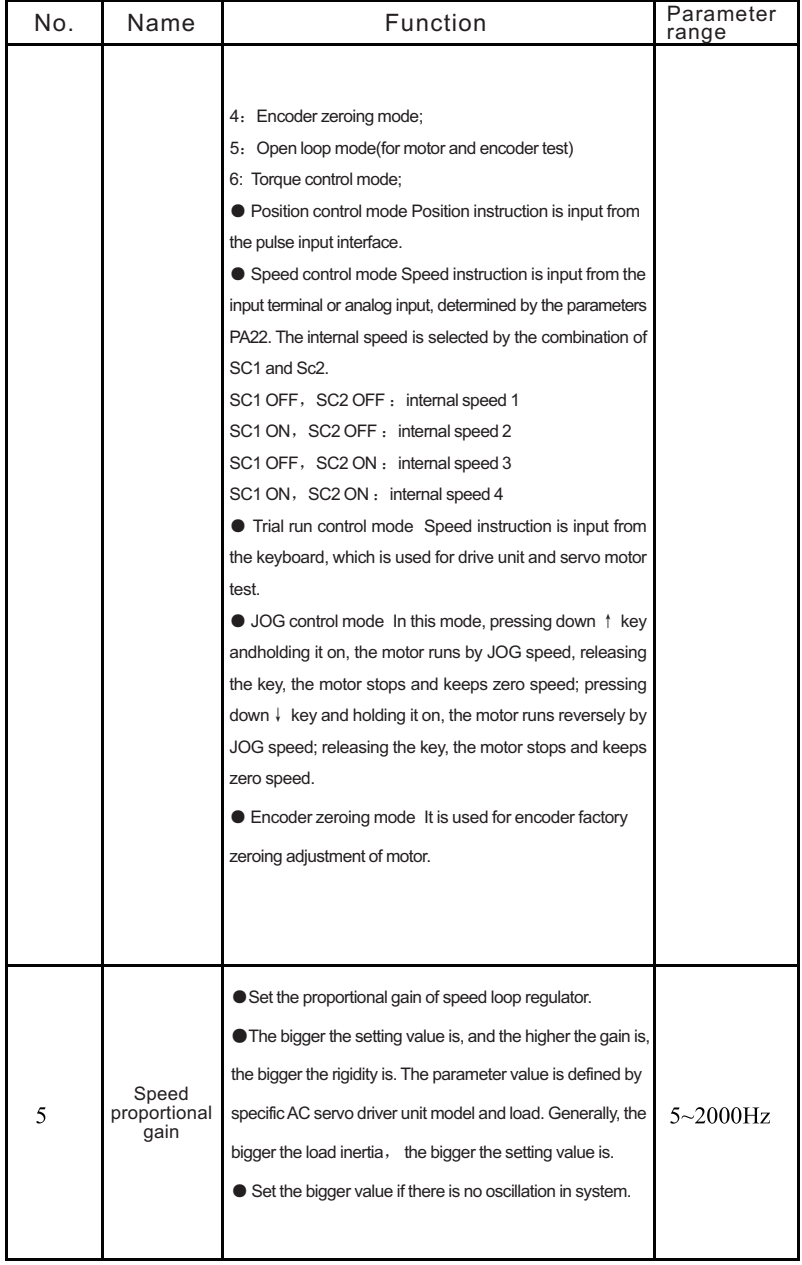

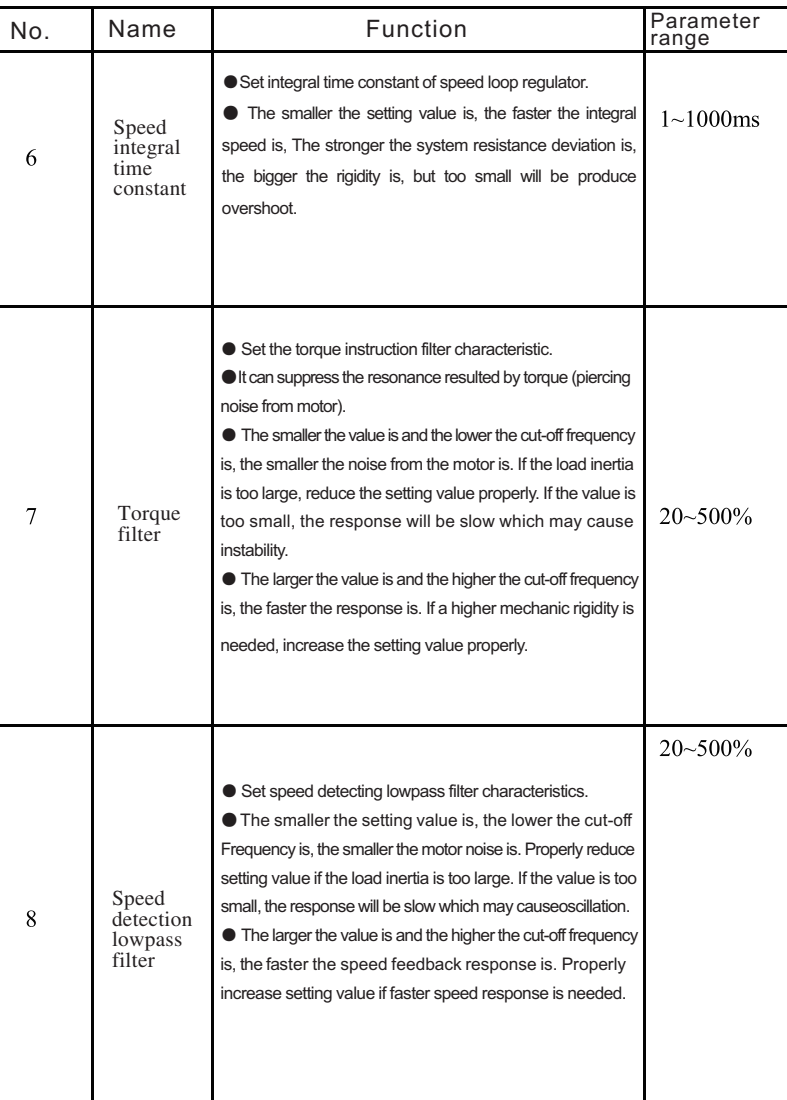

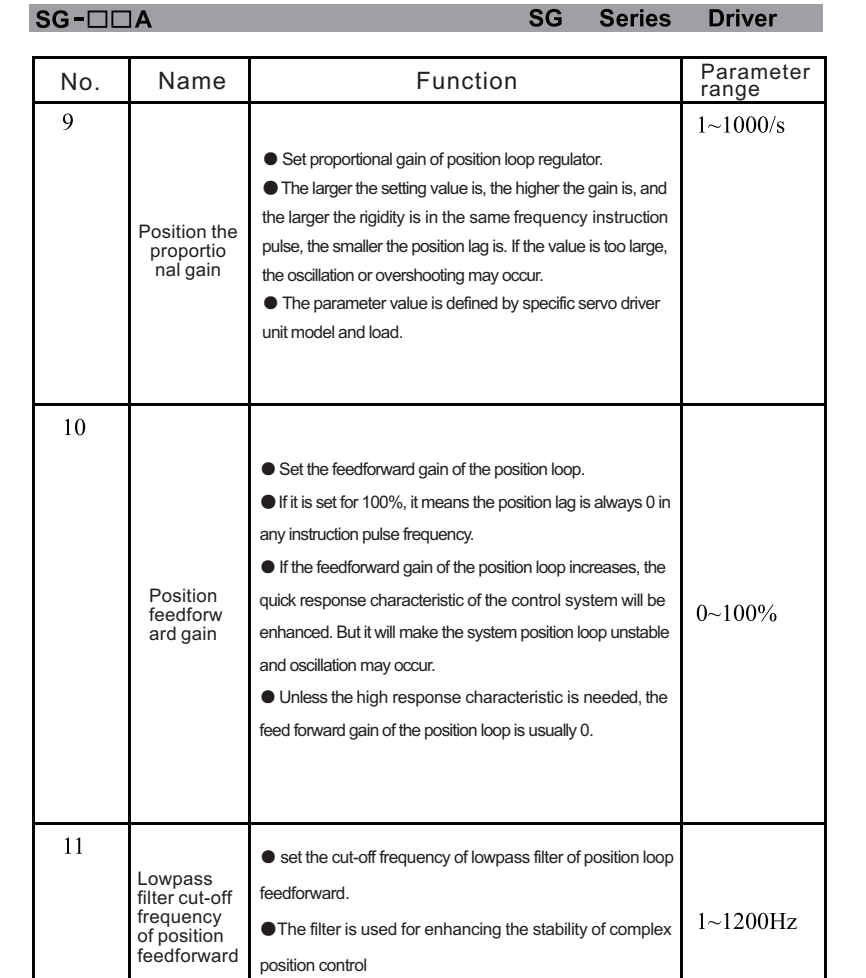

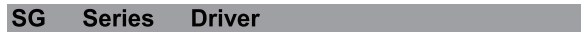

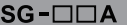

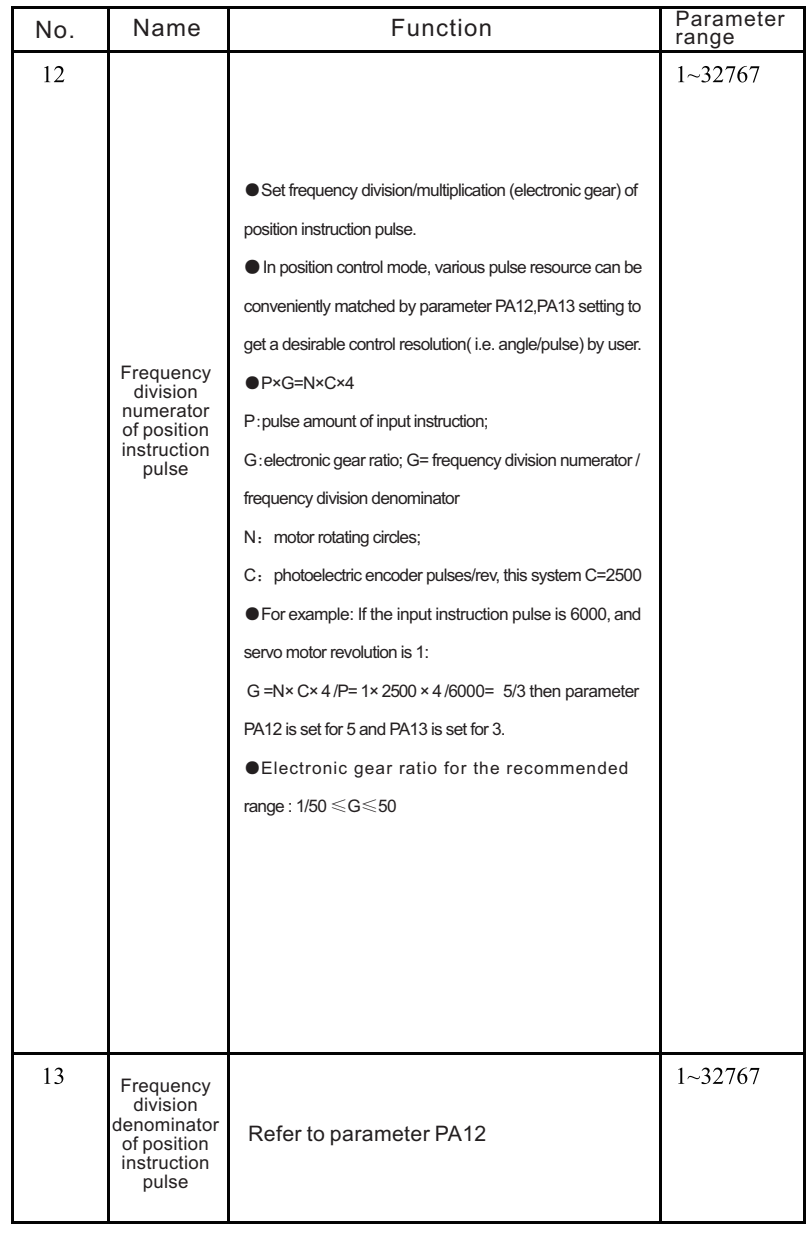

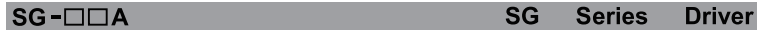

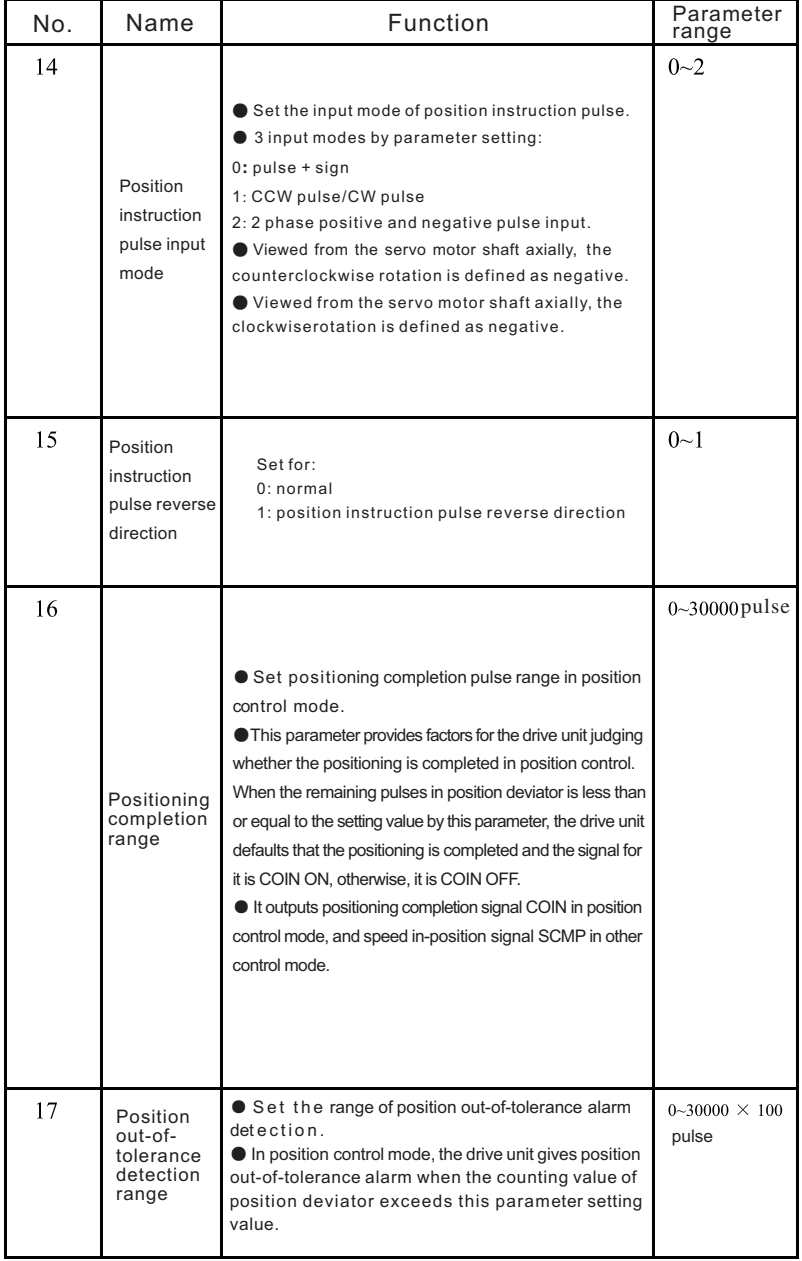

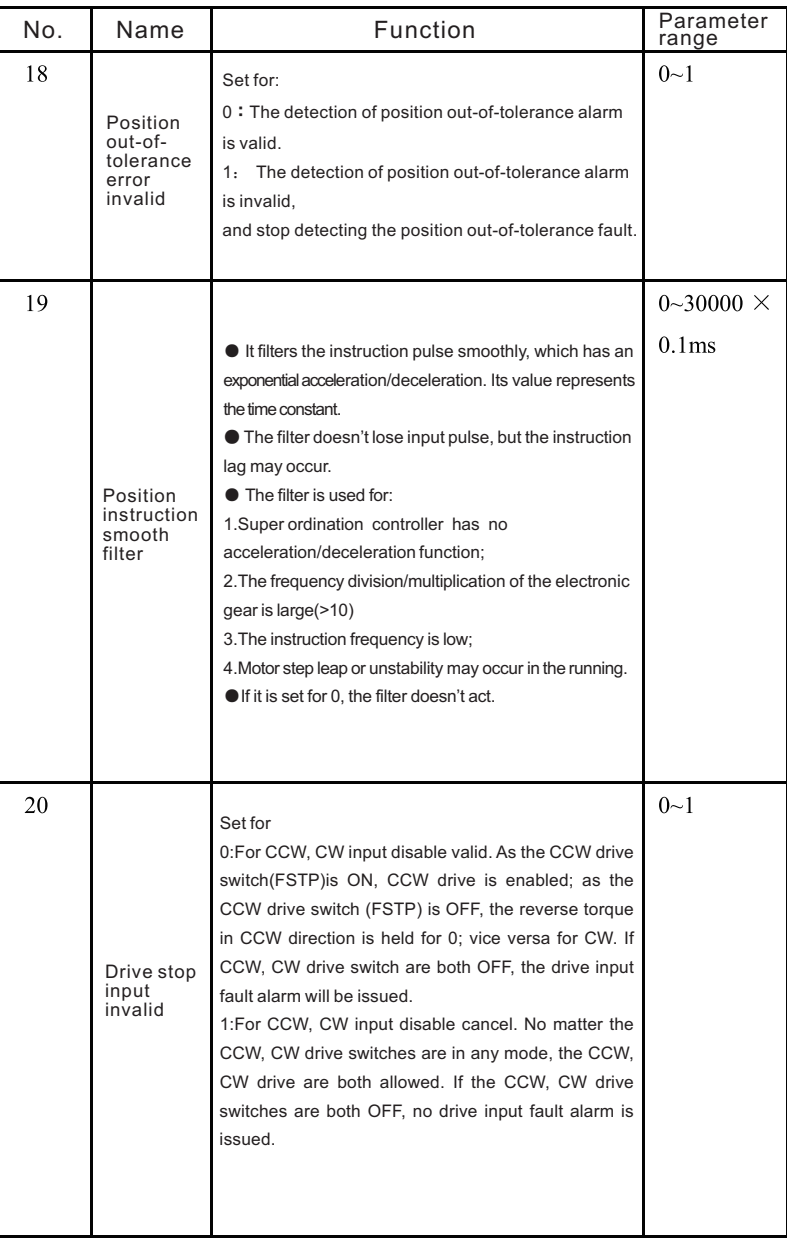

![](_page_23_Picture_19.jpeg)

![](_page_23_Picture_20.jpeg)

![](_page_23_Picture_21.jpeg)

![](_page_24_Picture_22.jpeg)

![](_page_24_Picture_23.jpeg)

 $SG$ - $\Box\Box A$ 

![](_page_24_Picture_24.jpeg)

![](_page_25_Picture_18.jpeg)

![](_page_25_Picture_19.jpeg)

![](_page_25_Picture_20.jpeg)

![](_page_26_Picture_21.jpeg)

#### $SG$ - $\Box\Box A$

![](_page_26_Picture_22.jpeg)

 $SC = \Box \Box \Delta$ 

![](_page_27_Picture_315.jpeg)

![](_page_27_Picture_316.jpeg)

# Chapter 5 protection function

## 5.1 Alarm list

![](_page_27_Picture_317.jpeg)

![](_page_27_Picture_318.jpeg)

![](_page_28_Picture_423.jpeg)

![](_page_28_Picture_424.jpeg)

#### 5.2 Alarm troubleshootings

#### Table 5.2 Alarm processing method

![](_page_28_Picture_425.jpeg)

![](_page_28_Picture_426.jpeg)

![](_page_28_Picture_427.jpeg)

![](_page_29_Picture_16.jpeg)

![](_page_29_Picture_17.jpeg)

![](_page_29_Picture_18.jpeg)

![](_page_29_Picture_19.jpeg)

![](_page_30_Picture_14.jpeg)

![](_page_30_Picture_15.jpeg)

 $SG-T\Box A$ 

![](_page_30_Picture_16.jpeg)

![](_page_31_Picture_19.jpeg)

┑

![](_page_31_Picture_20.jpeg)

![](_page_31_Picture_21.jpeg)

![](_page_31_Picture_22.jpeg)

## Chapt 6 Display and keyboard operation

## 6.1 Keyboard operation

 The drive unit panel is comprised by 6 LED nixie tube displayer and 4 keys of  $[.,\,],\,[.,\,]$ ,  $[.,\,].$  Enter, which is used for displaying system modes and parameters setting etc. And the functions for keys are as followings:

 $\ln$  : Sequence number, numerical number increment or forward item

 $\mathbb{Q}$  : Sequence number, numerical number reduction or backward item

 $\epsilon$  : Back to upper menu or cancellation of operation

Enter :Enter into next menu or confirmation of input

[Note] Holding  $\ln$  or  $\ln$  key down, the operation is executed repetitively, the longer the holding time is, and the faster the repetitive speed is.

 The 6-digit LED nixie tube can display mode and data of system, flashing of all nixie tubes or the decimal point of rightmost nixie tube means alarm.The POWER indicator light lit means the main POWER supply has electricity, the RUN light lit means motor is running.

![](_page_32_Picture_11.jpeg)

Diagram 6.0 Panel

#### 6.1.2 the first layer

The first layer is used for selecting the operation mode, there are 7 kinds of modes, the key  $\Box$  $\sqrt{2}$  are used to change the mode, press the key enter to enter into the second layer of the selected mode .punch key ∈ to retreat from the second layer to the first layer. Take the SG-30A for example.

![](_page_32_Figure_15.jpeg)

**Fig. 6.1 Operation block diagram of mode selection**

Note: The key code of different models of servo driver is different as the following table:

![](_page_32_Picture_733.jpeg)

## 6.2 The sencond layer

#### 6.2.1 Monitoring mode

 $SG$ 

**Series** 

**Driver** 

Select "dP-"(in SG-15A is "d-") in the first layer and press Enter to enter monitoring mode which includes 21 kinds of display modes. Select the desired display mode by  $\mathbb{R}$ ,  $\mathbb{R}$  key, then press Enter to enter into the display mode. Take the SG-30A for example.

![](_page_32_Figure_22.jpeg)

**Fig. 6.2 Operation block diagram of monitoring mode**

56

- [ Note 1] Position pulse and instruction pulse value are the magnified ones via the electronic gear.
- [Note 2] Pulses unit is the internal pulse unit that is 10,000 pulses/rev in this system. And it is expressed by high 5-bit plus low 5-bit and its caculation method is as follows:Pulses =high 5-bit numerical value×100,000+low 5-bit numerical value
- [Note 3] Control mode: 0-position control; 1- speed control; 2- trial speed run; 3- JOG mode; 4- encoder zeroing; 5- open loop run.
- [Note 4] If the numerical value displayed has 6 digits (e.g. -12345), the prompt character will not be displayed.
- [Note 5] Before magnified by the electronic gear, pulse frequency of position instruction is theactual frequency with positive number for positive direction and negative number for negative direction and its min. unit is 0.1kHz.

[ Note 6] Calculation of motor current I is as follows:

EIL (CCW toroug limit)

 $SG-TTIA$ 

 $\sqrt{\frac{1}{2}(Iu^2+Iv^2+Iw^2)}$  $I=$ 

[Note 7] The absolute position of rotor in a rev means a position the rotor rela tive to the stator, one rev is one period, and its range is 0~9999. [Note 8] Input terminals are shown as Fig.6.3, output terminals as Fig.6.4, and encoder signal display as Fig.6.5

> INH (instruction pulse disable) SC2(speed selection 2)

> > CLE (offent deviator clear SC1 (speed selection 1)

RSTP (CW drive stop)

![](_page_33_Figure_11.jpeg)

Fig. 6.3 Input terminals display (lighting part for ON and poor light part for OFF)

![](_page_33_Figure_13.jpeg)

![](_page_33_Figure_14.jpeg)

[Note 9] Run state:

**Series** 

**Driver** 

 $SG$ 

"cn- oFF":The main circuit is not charged and the servo system does not run; "cn- CH":The main circuit is charged and the servo system does not run(the servo is disabled and an alarm is issued.);

"cn- on":The main circuit is charged and the servo system is running;

[Note 10] The alarm "Err --" displayed means the system is normal and no alarm is issued.

#### 6.2.2 Parameter setting

Select "PR-"(in SG-15A is "P-")in the first level and press Enter to enter into parameter setting mode. Select parameter number by key  $\mathbb{R}$ , key  $\mathbb{R}$ , then press Enter, the parameter value display, the value can be modified by  $\left[\!\left[0,\right]\!\right]$ . Press ∏or **Whey for once to increase or decrease 1 for the parameter value, press** and hold on  $\mathbb D$ or  $\mathbb R$ key to increase or decrease the value continuously. When the parameter value is being modified, the decimal point of rightmost LED nixie tube lights up, press Enter key to confirm the modification, and at the same time, the decimal point of rightmost LED nixie tube put out. And the modified value will immediately take effect in the control, then press  $\ln \mathbb{R}$  to go on modifing the parameters, At last, press  $\equiv$  to go back to parameter selection mode after modification. Do not pressEnter key to confirm the modification if the parameter value modified is not appropriate. Press key  $\leftarrow$  to cancel the modified value to recover its original value and back to the parameter selection mode.

![](_page_33_Figure_21.jpeg)

58

#### **Series**  $SG$

**Driver** 

#### 6.2.3 Parameter management

 The parameters management mainly processes memory and EEPROM operation. Select "EE-"(in SG-15A is "E") in the first layer and press Enter to enter into parameter management mode. Firstly ,need to select the operation modes by  $\left\| \right\|$  key, there are 5 kinds of modes . For example, for " parameter write", select "EE-Set", then press Enter key and hold it on for over 3 seconds, the monitor displays "StArt" that means the parameters are being writen into EEPROM. After another 1~2 seconds, the monitor displays "FInISH" if the writing is successful, otherwise Error" is displayed. Press∈again to return to operation selection mode.

- EE-Set: parameter write It means to write the parameters in the memory  $\bullet$  into EEPROM parameter area. The parameter modification by user only changes the parameter values in the memory and they will be recovered to their original values when power on again. If the parameter values are desired to be changed permanently, parameter write operation is needed. Write the parameters in the memory into the EEPROM parameter area, then the modified parameter values will be valid after power on again.
- $\bullet$  $Ee-rd$ : parameter read It means to read the data in  $EEPROM$  parameter area into the memory. The process will be executed automatically when power on. At the beginning, the parameters in the memory are the same as that of EEPROM parameter area. If the parameters are modified by user, the parameter values in the memory will be changed. If the user is not sat is fied with the modified parameter values or the parameters are disordered, the data in EEPROM parameter area can be read again into the memory by parameter read operation to restore the original parameters at power-on.
- $\bullet$  $EE-bR:$  parameter backup It means to write the parameters in the memory into EEPROM backup area. The EEPROM area consists of parameter area and backup area that can store two sets of parameters. EEPROM parameter area is used for power on, parameter writing and reading operation, and EEPROM backup area for parameter backup and parameter backup recovery. If user is satisfied with one set of parameters and requires further modification, he can save the memory parameters into the EEPROM backup area by performing the parameter backup operation in advance, then modify the parameters. If the modification is not satisfied, the parameters which are saved in EEPROM backup area last time can be read into the memory for further modification or completion. Besides, after the parameters are set, the parameter write and backup operation can be performed to make the data in EEPROM parameter and backup area same to avoid parameters to be modified by mistake later. And parameter backup recovery operation can also be performed to read the data in EEPROM backup area into the memory and write the data in the memory into EEPROM parameter area by parameter write operation.

#### **Series Driver**  $SG$

- **EE-RS**: backup recovery It means to read the data in EEPROM backup area into the DA98A AC Servo Drive Unit User Manual memory. In this operation parameter writing is not executed and the data in EEPROM parameter area will be read into the memory again when power on. If user want to permanently use the parameters in EEPROM backup area, another parameter write operation is needed.
- $\bullet$  **EE**  $-dEF$ : default recovery It means to read all default values (factory set values) of parameters into memory and write them into EEPROM parameter area to be used when power on again. Perform this operation to restore all parameters to their factory set values if these parameters are disordered by user causing the system abnormal running. Because the different AC servo drive unit model corresponds to different parameter default values, ensure that the AC servo drive unit model is right (parameter No.1) when performing this default recovery operation.

![](_page_34_Figure_10.jpeg)

Fig. 6.7 Operation block diagram of parameter management

![](_page_34_Figure_12.jpeg)

Fig. 6.8 Meaning of parameter management

59

Fig. 6.10 Operation block Fig for JOG run 6.2.6 Analog automatic zero

zero bias(or torque analog zero bias), the zero bias value is written to PA45(or PA39), and stored in the EEPROM. Select "AU-" in the first layer, and enter into zero operating mode by pressing the  $E$ nter key.

 After automatic zero adjustment, the user can also continue to modify the PA45 (or PA39),and manual zero。

## $SG$ - $\Box \Box A$

### 6.2.4 Trial speed run

Select "Sr-" in the first level and press Enter key to enter the trial run mode. The trial speed run prompt is "S" and the unit is r/min. The system is in speed control mode and speed instructions are input by keys, which can be changed by  $|\uparrow|$ ,  $|\uparrow|$  key, and the motor runs by the specified speed.

 $SG$ 

**Series** 

**Driver** 

![](_page_35_Figure_7.jpeg)

Select "Jr-" in the first level and press Enter key to enter JOG run. The prompt for JOG run is "J" and the unit is r/min. The system is in speed control mode and its speed instructions are input by keys. After entering JOG mode, press  $\mathbb{\hat{}}$  key and hold it on, the motor runs in a JOG speed, release the key, motor stops with zero speed; press  $\mathbb R$ key and hold it on, the motor runs reversely in a JOG speed, and release the key, the motor stops with zero speed. The JOG speed is set by parameter PA21.

Fig. 6.9 Operation block Fig frame of trial speed run

Press

Press

After using the operation, the drive detect speed automatically analog

![](_page_35_Figure_11.jpeg)

Fig 6.11 Operation block Fig for Analog automatic zero

# Charpert 7 Running

## 7.1 Grounding

The drive unit and the motor must be well grounded, and the PE terminal of drive unit must be well connected with the device grounding part. Because the PWM technology of servo motor supply power through the power tube, Drive and cables may be affected by switching noise, In order to comply with EMC standards, thus grounding line as thick as possible and grounding resistance as small as possible.

## 7.2 Operation time sequence

### 7.2.1 Power supply connection

1. Connect the power supply with the power input terminals of the main circuit via electromagnetism contactor.

2. The control circuit power supply r, t and the main power supply are switched on simultaneously or the former is prior to the latter. If power supply of control circuit is switched on singly, the servo ready signal (SRDY) is set for OFF.

3. After the main power supply is switched on and 1.5s delay, and the servo ready signal (SRDY) is set for ON for receiving the servo enable (SON)signal and if the SON signal is detected to be valid, the AC servo drive unit output is valid and the motor is excited for running. When the SON signal is detected to be invalid or alarm is issued with the PWM circuit off, the motor is in a free state. 4. The PWM circuit is put on in about 1.5s when the SON and power supply are through.

 If the power supply is switched on or off frequently, the soft start circuit and the energy brake circuit may be damaged. The on-off frequency should be less than 5 times in one hour and 30 times less each day. Owing to the overheating of the drive unit and the motor, the power supply can be switched on only after the fault is resolved and 30-minute.

![](_page_36_Figure_0.jpeg)

Diagram 7.1 Power supply wiring diagram

### 7.2.2 Time sequence of power on and alarm:

![](_page_36_Figure_3.jpeg)

Diagram 7.2 Time sequence at power on

![](_page_36_Figure_5.jpeg)

Diagram 7.3 Time sequence of alarm

#### 7.3 Mechanical brake used

 Mechanical brake is used to lock in a vertical or inclined workbench which connected to the motor, to prevent the working plate to drop when the servo power is lost. In order to realize this function, the user should choose and purchase the motor with brake. The brake only can be used to keep the workbench, must not be used to decelerate or stop the machine movement.

 Diagram 7.4 is the mechanical brake wiring diagram. Using mechanical brake signal BRK which released from the drive to control brake. Note: the brake power supply shall be provided by the user, and have enough capacity. Recommend installing surge absorber to control surge voltage caused by the relay on/off action. Also can use diode as surge absorber, but it may cause a little brake time delay.

 Diagram 7.5 is the mechanical brake action sequence when motor stops under normal circumstances, at this time , the motor continues to electricity in order to maintain position, brake has stabilised for a period of time (the time is set by the parameter PA47) from release to brake, and then withdrawn from the motor power supply.

 Diagram 7.6 is in the motor running and speed exceeds 30 r/min, at this time the current of motor is cut of. the brake continue to be in release status, and brake elay after a period of time. It is to make the mechanical brake reaction from high rotation speed to slow down to low speed, to avoid to damage the brake. delay time is the minimum value between the time set by parameter PA48 and the time needed which motor speed reaches the speed set by parameter PA49.

![](_page_36_Figure_14.jpeg)

Diagram 7.4 Mechanical brake wiring diagram

![](_page_36_Figure_16.jpeg)

Diagram 7.5 Mechanical brake action sequence when motor stops (motor speed<30r/min)

![](_page_37_Figure_0.jpeg)

Diagram 7.6 Mechanical brake action sequence when motor running

## 7.4 Precautions

 In a high frequency situation, first make sure whether they are within the allowable frequency range. The allowable frequency range varies with the motor type, capacity, load inertia and motor speed. First set the time of acceleration and deceleration to prevent excessive regeneration device (in position control mode, set the acceleration and deceleration time of the upper controller output pulse or set the parameter PA19 of the drive; In the speed control mode, set the parameters PA40 and PA41 of the drive). If the load inertia is m folds of the motor inertia, the allowable on-off frequency and the recommended acceleration and deceleration time for the servo motor are as following table:

![](_page_37_Picture_247.jpeg)

 If it still can't meet the requirements, may adopt the method of reducing the internal torque limit (parameter PA34 PA35) to reduce the max. speed of the motor(parameter PA23).

 The allowable frequency on-off of the motor varies with the different of the load condition, running time. Usually the load inertia should be within five folds of the motor rotor inertia. If it is used in large load inertia, main circuit overvoltage or brake abnormality in deceleration may occur frequently, and it can be resolved by follows:

- 1.Reduce the internal torque limit (parameter PA34, PA35);
- 2.Reduce the max. motor speed (parameter PA23);
- 3. Fix an additional regenerative brake device.

 Power supply of the encoder is installed in servo driver, in order to guarantee the normal work of the encoder, must maintain the output voltage of 5V + 5%. When the user uses a long cable, it may cause the loss of voltage, in this case, please use the multi-core cables to supply power for encoder, to reduce the voltage drop on cable.

## 7.5 Trial run

#### 7.5.1 Check before running

After installation and wiring, check the following items before power on:

 $\bullet$  Whether the connection is right, especially R, S, T and U, V, W, whether there is loose phenomenon.

- ●Whether input power is reliable and right.
- ●Whether the power and motor wires are short circuit or grounded.
- ●Whether the cable connection of encoder is right.

### 7.5.2 Trial run after power on

#### **1. Before electrify**

- $\bullet$  motor shaft do not load when the motor without loading..
- ●Due to the motor acceleration and deceleration impact, the motor must be fixed.
- **2. Wiring**

●Wire according to Diagram 7.7, the main circuit terminal and three-phase AC220V should be connected with R, S, T terminals.

- ●The control voltage terminals r, t should be connected with the single-phase AC220V.
- ●The encoder signal connector CN2 should be well connected with the servo motor.
- Control signal connector CN1 should be connected according to diagram.

 $SG$ 

●If there is no alarm or any abnormality occurring, set servo enable (SON) for ON, RUN indicator is turned on, and the motor is excited for zero speed.

●Enter JOG mode by pressing keys, the prompt of it is "J", and the unit is r/min. When the system is in speed control mode, the Speed instruction provided by the keys, pressing and holding 1 keys, the motor runs at JOG speed, Loosen the keys, the motor stalling, and keep zero speed; pressing and holding  $\Box$  keys for the reverse running at JOG speed. the keys, the motor stalling, and keep zero speed; JOG speed is set by parameter PA21,the default value is 120r/min.

 $\bigcirc$  If external control servo enable (SON) is not convenient, you can set parameter PA53 for 0001, forced servo enable (SON) ON is effective, does not need external wiring control SON.

#### 4. Manual speed control operation

**Driver** 

**Series** 

 $SG$ 

● Switch on the control circuit power (main power is off), AC servo drive unit monitor is turned on. If an alarm is issued, check the connection.

●Switch on the main power. POWER indicator is turned on.

● Setting parameter values as the following table:

![](_page_38_Picture_245.jpeg)

**Olf there is no alarm or any abnormality occurring, set servo enable (SON) for** ON, RUN indicator is turned on, and the motor is excited for zero speed.

●Enter Trial run mode by pressing keys, the prompt of it is "SO", and the unit is r/min. When the system is in speed control mode, the Speed instruction provided by the keys, pressing and holding  $\left[\right]$ ,  $\left[\right]$  keys, the motor runs according to the given speed.

 $\bigcirc$  If external control servo enable (SON) is not convenient, you can set parameter PA53 for 0001, forced servo enable (SON) ON is effective, does not need external wiring control SON.

![](_page_38_Figure_14.jpeg)

diagram 7.7 Trial run wiring diagram

#### 3. JOG operation

● Switch on the control circuit power (main power is off), AC servo drive unit monitor is turned on. If an alarm is issued, check the connection.

●Switch on the main power. POWER indicator is turned on.

●Setting parameter values as the following table:

![](_page_38_Picture_246.jpeg)

### 7.6 User torque overload alarm function

 In order to prevent accidents from Occurring in some occasions, which can cause the motor load abnormally increased, and may destroy some mechanical device. so we design the user torque overload alarm function. When the function is effective, drive system detect the motor torque, when the torque is found higher than the given parameter values and keep for a period of time, then driver alarm, alarm signal is Err-29, and the motor stops.

 $SG$ 

**Series** 

**Driver** 

 when need to use the user torque overload alarm function, set the PA31>0, and set PA30, PA31 reasonably, so that it can alarm as soon as possible in case that accidents occur in the application, but the false alarm will not occur in normal working conditions.

 User torque overload alarm function(Err-29) is different from overload alarm function(Err-13), In the user torque overload alarm function the alarm parameters can be set by the user, but in overload alarm function it is set by the manufacturer, and the user can not modify the parameters, no matter whether the user torque overload alarm function is effective, overload alarm function is always effective. Under normal circumstances, the user torque overload alarm function is set to stop (PA31=0).

## 7.7 Adjustment

### 7.7.1 Primary gain adjustment

#### Speed control

1) [Speed proportional gain] (parameter PA5) Its setting value should be set as large as possible without oscillation occurring. Generally, the bigger the load inertia is, the larger the setting value of < speed proportional gain> is.

2)[Speed integral time constant] (parameter PA6) Its setting value should be set as small as possible without oscillation occurring.

#### Position control

1) Set proper [Speed proportional gain] and [Speed integral time constant] by the methods above.

2) Set <position feedforward gain> (parameter PA10) for 0%.

3) [Position proportional gain] **(**parameter PA9**)** Its setting value should be as large as possible in a stable range. If it is too large, the track characteristic of position instruction is good and the lag error is small, but there may be oscillation when positioning stops.

4) If high position track characteristic is required, the setting value of <position feedforward gain> may be increased. If it is too big, overshooting may occur.

[Position proportional gain] setting values are as following table:

![](_page_39_Picture_450.jpeg)

#### 7.7.2 Adjustment diagram of primary parameters

![](_page_39_Figure_20.jpeg)

Diagram 7.12 Adjustment block diagram of primary parameters

## 7.8 FAQ

#### 7.8.1 Restore default parameters

![](_page_39_Figure_24.jpeg)

 In the case of the following situations, please use the restore default parameters (factory parameters) function:

● Parameter was disorderly, the system can't work normally.

●When save the parameters, the system is just off electricity, it may cause the system restore default parameters automatically, but the model code (PA1) does not match the drive and the motor.

●The drive needs to replace the original motor, the model of the new motor is different from the model of the original motor.

#### Restore default parameters as follows:

1.Check the drive model (15A, 30A) and adaptation model of the motor, the model code will be found according to table 8.1 (for 15A drive) and table 8.2 (for 30A drive) in the 8.4 section. not to make mistake of the model of drive, otherwise it will cause drive damaged. For example: 30A drive adaptation 110SY-M06030 motor, model code is 38 by table look-up.

2.Modify the password parameter PA0 for 385;

3.Modify the code PA1 to the selected parameters code, this example is 38, the parameter values display "3R-38", "3R" is represent for 30A drive. If it is "2R" means using 20A drive;

4.Write the parameter default value into EEPROM. Select "EE-" in the first layer, press the Enter to enter into the parameter management mode. First, need to select the operation mode, there are 5 kinds of modes, use ↑, ↓, to select. Select "EE-dEF", and then press the Enter key and hold for more than 3 seconds, the displayer displays "Start", representing the parameter is being written into EEPROM, wait for another 1~2 seconds, if the write operation is successful, the displayer displays "Finish", if failure, the displayer displays "Error". 5.If the previous step is a successful operation, cut off the drive power, then energized, operation is completed.

#### 7.8.2 Frequent alarm Err-15, Err-30, Err-31, Err-32

These alarms means photoelectric encoder and its connecting cable exist problems, first to solve the following several aspects:

●Whether the connection cable and plug have a bad contact phenomenon.

●Whether the shielding wire connected with the connecting cable is welded well.

●Whether the drive grounding PE terminal is grounded well.

 $\bullet$  Whether the motor grounding terminal and the drive grounding PE terminal are connected well.

 $SG$ **Series Driver** 

 $\bigcirc$  if the cable is longer, it may cause power supply in cable voltage drop too large, pls switch to 5V or 0V power with encoder connected with multiple core wire.

●The connecting cable do not share a slot with high voltage cable , try to change the routing of the connecting cable.

If the above measures can not work, please contact the seller.

#### 7.8.3 POWER light can't light up

When the control power supply of the drive and the high voltage power supply are normal, drive digital tube displays, and no alarm occurs, but the high voltage indicator in the panel does not light. If it happens, Most of the reasons are the internal drive circuit malfunction, to make the drive into protection state, pls contact the seller.

# Chapert 8 Specifications

8.1 AC servo drive unit specifications diagram

![](_page_41_Figure_4.jpeg)

### 8.2AC servo drive unit installation size diagram

![](_page_41_Figure_6.jpeg)

Diagram 8-1 SG-15A installation size diagram

![](_page_41_Figure_8.jpeg)

![](_page_41_Figure_9.jpeg)

Diagram 8-2 SG-20A/30A installation size diagram

 $SG$ - $\Box$  $\Box$ A

![](_page_41_Figure_14.jpeg)

Diagram 8-3 SG-50A installation size diagram

### 8.3 AC servo drive unit specifications

![](_page_41_Picture_258.jpeg)

![](_page_42_Picture_647.jpeg)

### 8.4 The comparison table of servo code parameters and motors

The parameter PA1 (model code) setting values must match with the drive and motor, the setting value of the parameters of the PA1 refer to the following table, if not matching may cause performance degradation or alarm. Each of the model code has different default parameters combination. The corresponding parameter PA1 of the device has been set when leaving the factory. And restore them into corresponding default parameters combination.If need to modify the model code or restore the factory default parameters, please refer to section 7.14.1.

#### **Series Driver SG**

 $SG$ - $\Box$  $\Box$ A

![](_page_42_Picture_648.jpeg)

![](_page_42_Picture_649.jpeg)

#### Diagram 8.2 Motor adapt to SG-30 A

![](_page_42_Picture_650.jpeg)

#### Diagram 8.3 Motor adapt to SG-50A drive

![](_page_42_Picture_651.jpeg)

#### $SG$ - $\Box \Box A$

## 8.5 Servo motor model

![](_page_43_Figure_3.jpeg)

## 8.6 Servo motor wiring

### 8.6.1.1 Winding wiring(Aviation plug wire)

![](_page_43_Picture_238.jpeg)

### 8.6.1.2 Winding wiring( Plastic plug wire)

![](_page_43_Picture_239.jpeg)

## 8.6.2 Brake wiring:

![](_page_43_Picture_240.jpeg)

## 8.6.3.1 Standard encoder(Aviation plug wire)

![](_page_43_Picture_241.jpeg)

## 8.6.3.2 Standard encoder(Plastic plug wire)

![](_page_43_Picture_242.jpeg)

#### **Series Driver**  $SG$

8.6.4 Economic incremental encoder wiring:

![](_page_44_Picture_210.jpeg)

## 8.7 Servo motor parameters:

### 8.7.1 60-S series servo motor parameters:

![](_page_44_Figure_6.jpeg)

![](_page_44_Picture_211.jpeg)

![](_page_44_Figure_11.jpeg)

![](_page_44_Figure_12.jpeg)

![](_page_44_Figure_13.jpeg)

![](_page_44_Picture_14.jpeg)

![](_page_44_Picture_212.jpeg)

### 8.7.3 80 series servo motor parameters:

![](_page_44_Figure_17.jpeg)

 $SG$ - $\Box\Box A$ 

## 8.7.4 90 series servo motor parameters:

![](_page_45_Figure_3.jpeg)

![](_page_45_Picture_270.jpeg)

## 8.7.5 110 series servo motor parameters:

![](_page_45_Figure_6.jpeg)

![](_page_45_Picture_271.jpeg)

8.7.6 130 series servo motor parameters:

![](_page_45_Figure_11.jpeg)

18.5  $A - A$ 

![](_page_45_Picture_272.jpeg)

## 8.7.7 180 series servo motor parameters:

![](_page_45_Figure_15.jpeg)

![](_page_45_Picture_273.jpeg)

82

 $SG$ 

Appendix

 $\mathbfcal$ 

ervo driv ervo driver

Note: the following graph is the diagram of the motor with aviation plug wire,if the motor with plastic plug wire, Please refer to 8.6.1.2 and 8.6.3.2.

DB25Straight hole

06

 $\overline{21}$ 

 $\overline{15}$ 

 $\overline{02}$ 

 $\overline{03}$ 

25

 $\boxed{\text{U}}$ 

 $\boxed{V}$ 

 $\boxed{W}$ 

PE

needle

CN<sub>1</sub>

 $A^{-}$ 

 $B+$ 

 $B-$ 

 $Z^+$ 

 $Z-$ 

 $U^+$ 

 $U-$ 

 $V +$ 

 $W +$ 

blue blank

vellow

brown

orange

urple

vellowblank

rownblack

pranceblac

urple blank

shielding

 $0<sub>5</sub>$  $5V$ 

 $\overline{01}$  $\overline{0V}$ 

 $\frac{1}{24}$  $A+$ 

 $\overline{12}$ 

 $\overline{23}$ 

 $\overline{11}$ 

 $\frac{11}{22}$   $\frac{10}{10}$ 

 $\overline{21}$ 

09

 $\overline{20}$ 

 $\overline{08}$  $V -$ 

 $\overline{19}$ 

 $\overline{07}$  $W -$ 

 $\overline{15}$  $\overline{FG}$ 

SG-30(20)A

CN<sub>2</sub>

PLUS+  $\overline{18}$ 

SIGN+ 19

PLUS-

SIGN- $\overline{07}$ 

 $\sqrt{\text{SON}}$ 

ALM

<sub>cz</sub>

 $\sqrt{\text{DG}}$ 

 $COM+$  $\overline{08}$ 

 $\sqrt{FG}$ 

CZCOM  $\overline{05}$ 

#### **1.YUHAI CNC system connection 2.KND CNC system connection**

![](_page_46_Figure_6.jpeg)

#### KND-100Ti-1000M-2000M CNC system connection

**Driver** 

 $SG$ 

**Series** 

![](_page_46_Figure_8.jpeg)

# YH206/YH208/YH990 YUHAI CNC system connection

orange

white

RVVP10\*0.2mm

 $SG$ - $\Box$  $\Box$ A

XS30/XS31

DB15Straight needle

 $\boxed{01}$  $CP+$ 

 $\sqrt{02}$  $DIR+$ 

 $\sqrt{09}$ 

 $\boxed{10}$ 

 $\sqrt{07}$ 

 $\sqrt{05}$ 

 $\sqrt{03}$  $PC$ 

 $\sqrt{14}$  $\overline{0}$ 

 $\sqrt{04}$  $+24V$ 

Metal shell

CNC

 $CP-$ 

DIR-

EN

DALM

YUHAI AC servo motor

red

blue

black

Double colo

 $2 \leq$ 

RV1.5mm red, blue, black,

 $5V$ 02

 $0V$  $03$ 

 $A+$  $04$ 

 $A^{-}$ 07

 $B -$ 

 $Z^+$  $06$ 

 $7 -$ 

 $1+$ 

 $\mathbf{U}$ 

 $V +$  $11$ 

 $\overline{V}$  $\overline{14}$ 

 $W +$  $\overline{12}$ 

 $W \overline{15}$ 

 $PE$  $\boxed{01}$ 

 $05$  $B+$ 

 $08$ 

 $\overline{09}$ 

 $10$ 

13

YUHAI AC servo motor

Double color each one

DB25Straight RVV7\*2\*0.2MM,3M/each

 $SG$ - $\Box$  $\Box$ A

#### 3.GSK CNC system connection

![](_page_47_Figure_6.jpeg)

**4.SIEMENS CNC system connection** 

#### SIEMENS808DCNC system connection

![](_page_47_Figure_9.jpeg)

Note: The driver which connected to the Siemens CNC control system should be customized.

#### 85